# **USER MANUAL FOR SCHOLARSHIPS UNDER NSP 2.0 – FOR THE YEAR 2016-17**

- **1. [Formats for self-declaration of Income, Community & Institute verification.](Configuration%20&%20Verification%20by%20institutes.docx#Formats#Formats)**
- **2. [Formats to add new Colleges.](Configuration%20&%20Verification%20by%20institutes.docx#School_College_Registraton#School_College_Registraton)**
- **3. Role of Colleges**
	- **a) [Procedure to take USER ID & PASSWORD](Configuration%20&%20Verification%20by%20institutes.docx#Take_UserID_Password#Take_UserID_Password)**
	- **b) [Configuration of Institutes](Configuration%20&%20Verification%20by%20institutes.docx#Configuration_of_Institutes#Configuration_of_Institutes)**
	- **c) [Addition of Courses](Configuration%20&%20Verification%20by%20institutes.docx#Addition_of_Classes#Addition_of_Classes)**
	- **d) [Verification of online applications submitted by their](Configuration%20&%20Verification%20by%20institutes.docx#Verification_institute#Verification_institute) students & forwarding the same [to the next level.](Configuration%20&%20Verification%20by%20institutes.docx#Verification_institute#Verification_institute)**
- **4. [List of Minority District offices with contact details and address.](Configuration%20&%20Verification%20by%20institutes.docx#Distirct_Address#Distirct_Address)**

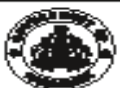

Post Matric **DEPARTMENT OF MINORITY WELFARE & MINISTRY OF MINORITY AFFAIRS (GOI)** 

Merit Cum Means **DIRECTORATE OF MINORITIES** 

20th Floor, V.V. Towers, Dr. B.R. Ambedkar Veedhi, Bengaluru. Website: www.gokdom.kar.nic.in

**NOTIFICATION** 

Post Matric & Merit Cum Means (Top Class) Scholarship for Fresh & Renewal 2016-17 Applications are invited from

Muslims / Christians / Jains / Sikhs / Buddhists / Parsis

**List of Courses for Post-Matric scholarship** 

Students studying in Class XV 1st PUC, Class XIV2nd PUC, Vocational Courses – LT.I/LT.C, JOC, Polytechnic Diploma, Paramedical Diploma, D.Ed, D.Pharma, GNI<br>Graduation – B.A, B.Com, B.Sc, B.B.M, B.C.A, BSW, B.Ed, B.P.Ed, B. **ia** GNM

**List of Courses for Merit Cum Means (Top Class) Scholarship** 

Students studying in Class IIT, IIM, B.E. B.Tech, M.E., M.Tech, M.C. MCM Media & Parametical S. MBBS, BUMS, BAMS, BHMS, MD, BPT, MPT, BOT, MOT, BDS, MDS, B.So.<br>NURSING, M.So Nursing, Fashion Technology:- B.F.Tech, M.F.Tech

Last date to apply for Post Matric Scholarship scholarship by students for Class XV1st PUC, Class XIV2nd PUC. 30th September 2016

.<br>Jomission of Online applications for Fresh & Renewal scholarship by students for Class XI'1st PU<br>Jomission of Online applications for Fresh & Renewal scholarship by students for higher education Submission of Online applications for Fre<br>like ITIs, Diploma, B.Ed, M.Phil & Ph.D et 31st October 2016 Last date to apply for Merit Cum Means (Top class) Scholarship

Submission of Online applications for Fresh & Renewal scholarship by students for Merit Cum Means (Top Class)scholarship. 31st October 2016

**Eligibility Conditions** 

- The student should have scored more than 50% marks in their previous semester/ Annual examination.
- come of the students' Parents' Guardians from all sources should not exceed Ann
- Rs.2.0 Lakh for Post Matric Scholarship.
- RS.2.5 Lakh for Merit Cum Means (Top Class) Scholarship.<br>dents pursuing education through correspondence and short term courses or training are not eligible to apply for this Scholarship.
- 4.
- Students of Karnataka domicile studying in other states are also eligible to apply in Karnataka.<br>Students of other states studying in Karnataka are not eligible to apply from Karnataka. E.
- R Aadhar Number Compulsory/Mandatory.

#### **Procedure**

- Read the following instructions carefully before filling on-line Application Open Bank Account (Preferably in Nationalized Banks).
- 
- $\frac{2}{3}$ Open Aadhar Card compulsory.<br>Go to Bank, Link your Aadhar Number with your bank account number.
- 4
- Go to www.gokdom.kar.nic.in two lists A&B are displayed (2015-16)<br>> If your name is displayed in list A you have to apply as a Fresh/New Applicant.
	- > If your name is displayed in list B you have to apply as a Renewal Candidate using your NSP 2015-16 Permanent ID.
		- Note: For better visibility use Chrome, Firefox, Internet Explorer.

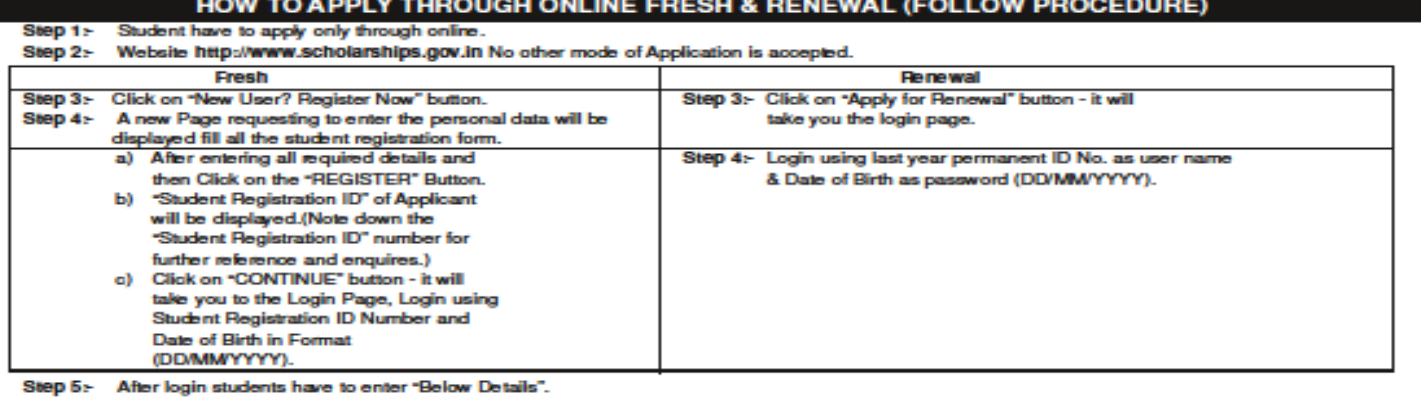

- **Registration Details**
- **Academic Details**
- **Basic Deta** 
	- Enter your bank details corresponding to the Titles.
	- Bank Account Number must be filled very carefully and re-checked as there will be no provision to amend or alter if once entered.
- Wrong Account Number, wrong IFSC code or wrong spelling of name will lead to rejection of application and non-receipt of scholarship t to the student. Step 6:- After entering above details click on Button "SAVE & CONTINUE" to Switch on to next Page.
- Applicant is directed to see the next page for "CONTACT DETAILS & SCHEME DETAILS".  $Step 7<sub>1</sub>$ 
	- $\mathbf{r}$
	- Enter your contact details.<br>Based on eligibility criteria ligibility criteria of the students, schemes will be displayed.
	- Select "POST MATRIC SCHOLARSHIP SCHEMES MINORITIES CS" for Post Matric courses.
	- Note: Uploading of documents is NOT MANDATORY for Post Matric.
	- Select "MERIT CUM MEANS (TOP CLASS) SCHOLARSHIP SCHEMES MINORITIES CS" for Merit Cum Means (Top Class) courses. Note: - Uploading of documents is MANDATORY Only for Merit Cum Means (Top Class).
	-
	-

He-obsok all your entries before Finally Submitting the application, as there will be no provision to amend or alter it thereafter.<br>After final submission take a print out of filled-in application for your own reference an Step  $10<sub>2</sub>$ College District). District office address & Phone Numbers displayed on website.

- 1) Marks Cards: -
	-
	- a) Previous year/Sem Mark Card.<br>b) Previous Course Marks Card.
	- Fee Receipts.  $2)$
	- Declarations: 31
		- Institute Verification Form. a)
		- ы
		- institute vermosaver rom.<br>Self-Declaration of Income Certificate by the Student.<br>Self-Declaration of Minority Community Certificate by the Students ۰D
	- Formats of a, b & c & are available on website.
	- Proof of bank account in the name of student (1st page scan copy of bank passbook).<br>Aadhar Card (Mandatory) 4)
- 6)
- 6) Passport size 2 Photos
- Domicile Certificate, (Aadhar, Election ID, Ration Card, Driving Licence.) 7)

For further detail instructions and procedure please visit Minority Directorate's Official website: www.gokdom.kar.nic.in

Date: 20.08.2016 Place : Bengaluru

Step 8: Step 9:

> **AKRAM PASHA, K.A.S.** Director, Directorate of Minorities

# **Guidelines for filling the online Scholarship Application form on National Scholarships Portal for 2016-17**

## **For Students –**

- Applicants are advised to go through the Information Bulletin carefully and acquaint themselves with all requirements in respect to fill-up online scholarship form on National Scholarship Portal-2016-17.
- It will be the sole responsibility of the applicant to make sure that he/she is eligible to apply and fulfills all the conditions prescribed for the scholarship.
- If in-eligibility of the applicant is detected at any stage, before or after the applying for scholarship scheme, or during any stage by verification by authorities, his/her scholarship will be cancelled without any notice. Disciplinary action will be taken against him/her, further he/she will be blacklisted to opt for scholarship sponsored by Central Government for period of five years.
- Applicant must check that all details provided by him/her are correct before final submission as there will be no provision to edit details thereafter
- Mode of submission of application for scholarship will be online and no other mode for the same will be entertained.
- Titles/Labels marked as  $*$  are Mandatory in Application

# **INSTITUTION VERIFICATION FORM**

# Verification/information to be furnished by the Head of institution/college:

It is certified that the information provided below by \_\_\_\_\_\_\_ who is admitted in course for the academic session  $\ddot{\mathbf{m}}$ is correct as per the records/documents verified with a copy of it maintained in institution/college, He/ She is a hosteller/day scholar of the college.

Last year marks details:

Fee details current year:

In case the information filled in these columns is not correct, then the institute should indicate that separately.

For Renewal of Scholarship:

It is certified that the student has not changed the course of study and/or the institution of the study for which the scholarship was originally awarded /has changed the course of study and/or institution with prior approval of the state government (Please strike out which is not applicable).

Date:

Signature of the head of the institution/college

**Place:** 

with official seal

Note:

- (i) The verification by institution is mandatory for consideration of the application.
- (ii) Students are directed to take the print out of *Institution Verification* Form' get it verified by their institution, in order to apply for minority scholarship.

# SELF DECLARATION OF MINORITY COMMUNITY BY STUDENT FOR POST MATRIC / **MERIT CUM MEANS (TOP CLASS) BASED SCHOLARSHIP SCHEME**

Proforma for declaration of Minority Community to be uploaded along with the mandatory documents for claiming scholarship.

# **DECLARATION**

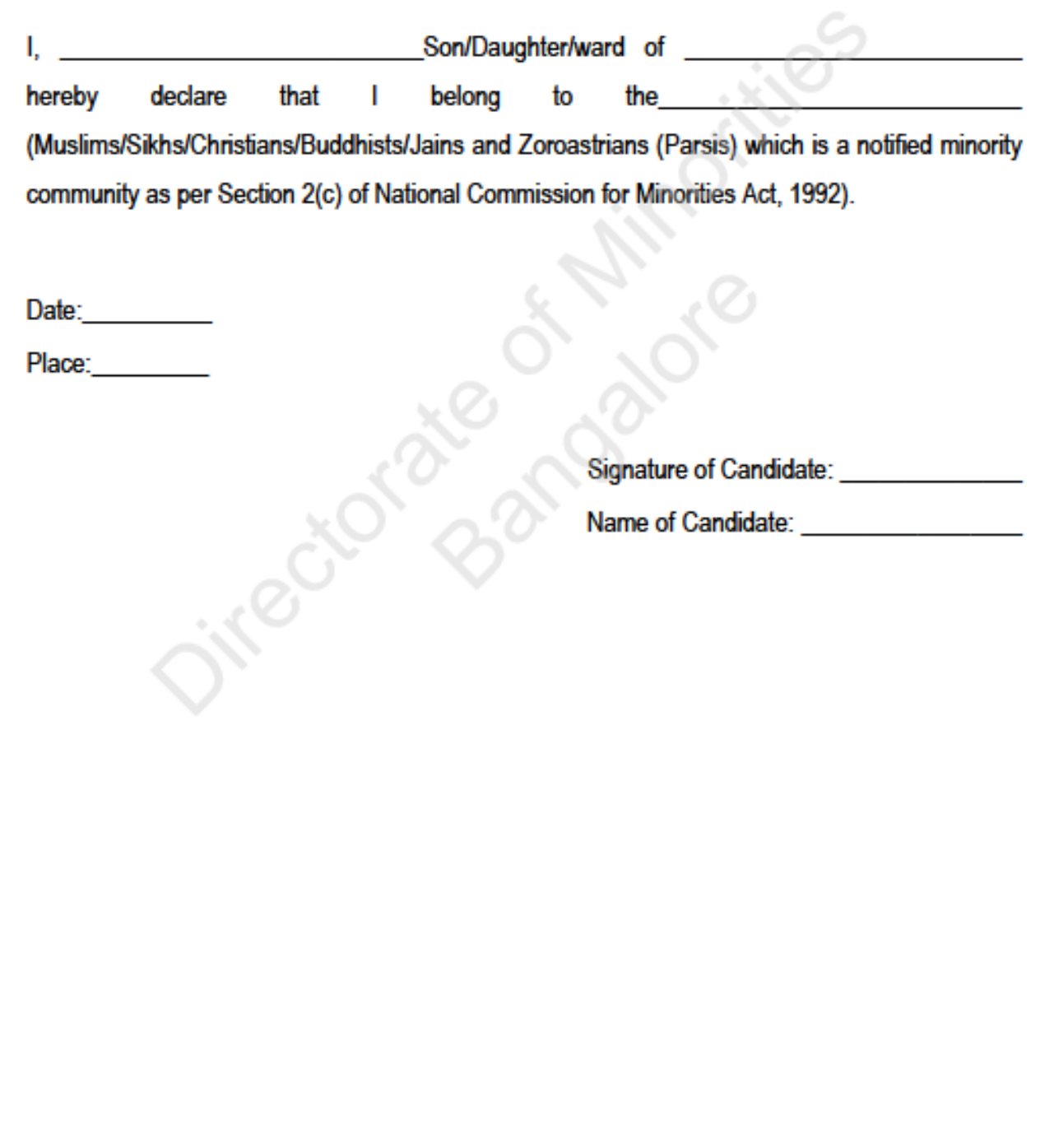

# SELF DECLARATION OF FAMILY INCOME UNDER POST MATRIC SCHOLARSHIP (CLASS XI AND ABOVE) / MERIT CUM MEANS (TOP CLASS) SCHOLARSHIP SCHEME OF MINISTRY OF MINORITY AFFAIRS, GOVERNMENT OF INDIA

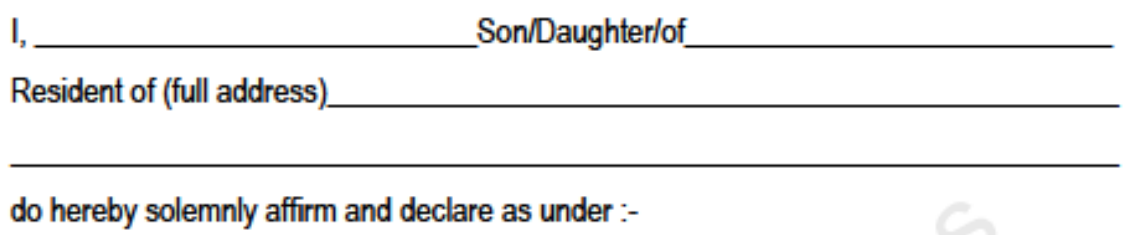

- a) That I am citizen of India.
- 
- c) I declare that my father/mother/both\* is/are earning Member(s) in my family.

 $2.$ I certify that the above information given by me is true.

 $3<sub>l</sub>$ In case this information furnished by me is found false, the financial assistance awarded to me may be recovered with penal interest and I will be liable to a legal action against me in accordance with law.

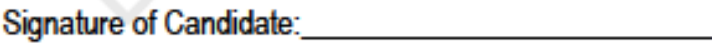

Name of Candidate: University of Candidate:

Name of School/Institution:

Enrollment No. in the School/Institution:

Academic Year: William Street and Contract and Contract and Contract and

\*Strike off the non-applicable part in the underlined clause above.

#### Format for Registration (Adding) of Colleges/Institutes under Post Matric & Merit Cum Means - National Scholarship Portal (2.0) 2016-17

To.

The Director, Directorate of Minorities 20th floor Dr B.R Ambedkar Veedhi V.V Tower Bangalore-560001.

#### Sub: Registration of Colleges/Institutes Regarding.

I, The Principal of \_\_ hereby submit

that our College/Institute is not registred in National Scholarship Portal for the students to apply for scholarship.

I therefore submit the following details in the Performa for taking suitable action and to register the name of our College/Institute. ×

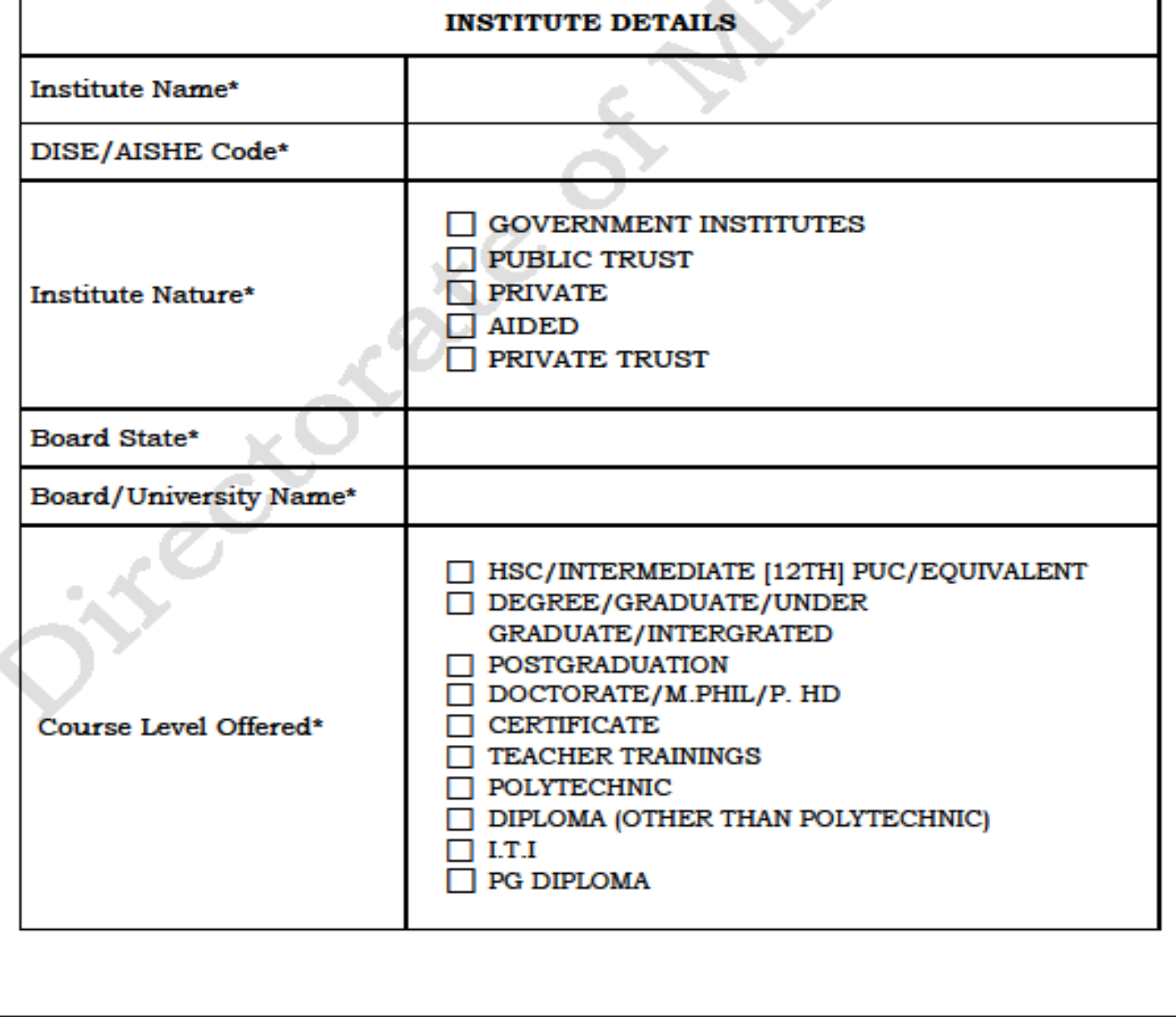

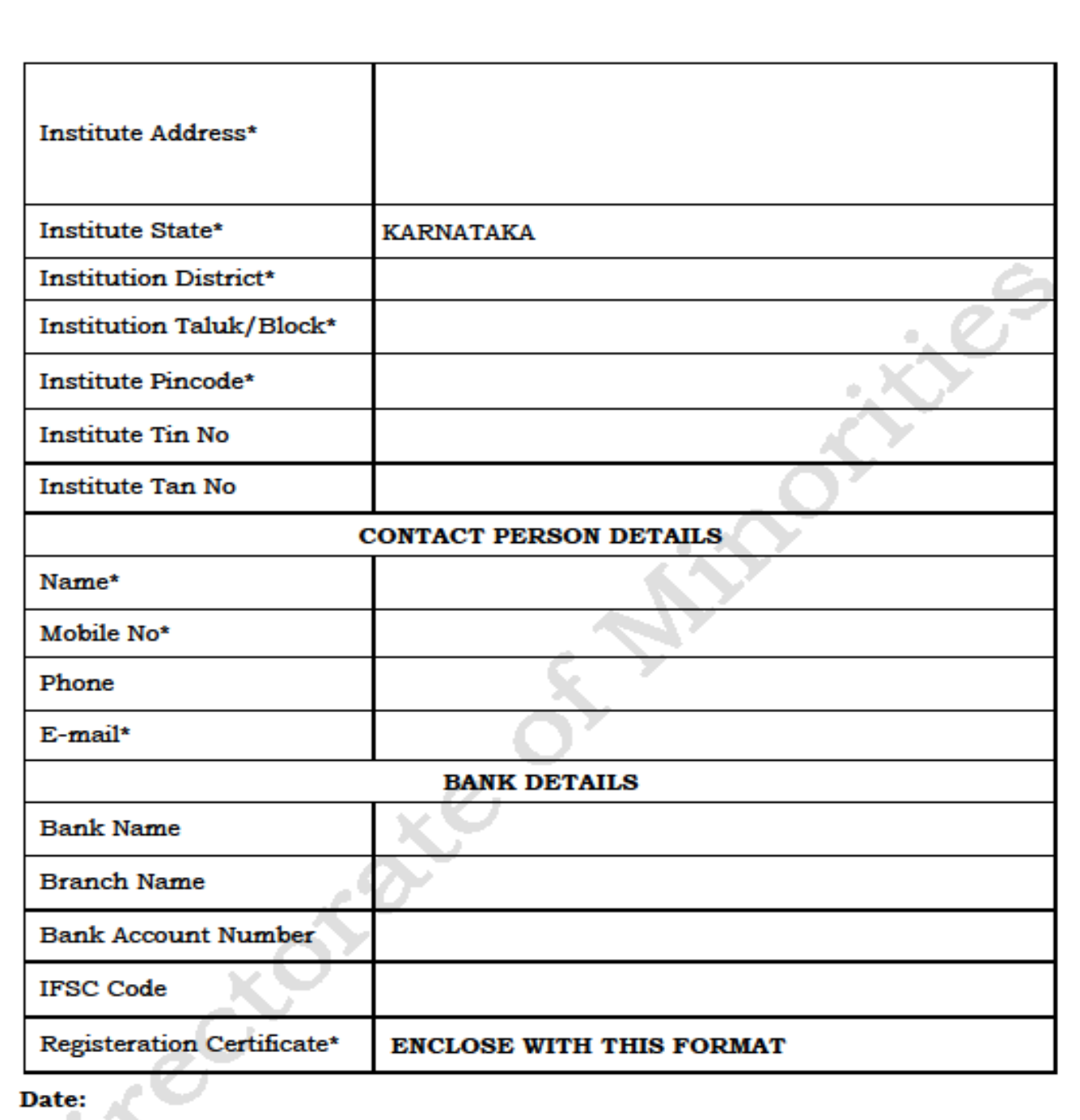

Place:

Principal Seal and Signature

Note: - Send Scanned copy of the above format through e-Mail to

> The Directorate of Minorities - gokdomnsp@gmail.com

 $or$ 

> The respective District Minority Office.

(For District Minority Office e-Mail IDs - refer next page)

### **PROCEDURE FOR CONFIGURATION OF INSTITUTES & VERIFICATION OF ONLINE APPLICATIONS BY INSTITUTES UNDER NSP 2.0 ROLE OF COLLEGES**

# **Procedure to take USER ID & PASSWORD**

# **INSTRUCTION TO INSTITUTES/COLLEGES**

**(if you do not have username & password follow the procedure)**

**Go to District Minority office & register institute mobile number for creating institute user name** 

**and password.**

 **Institute user name and password will be sent on registered mobile number by district minority office.**

# **Configuration of Institutes**

- **Keep in hand ready scan copy of your institute registration certificate for configuration of institute under NSP 2.0.**
- 1. Visit website[:http://scholarships.gov.in/](http://scholarships.gov.in/)

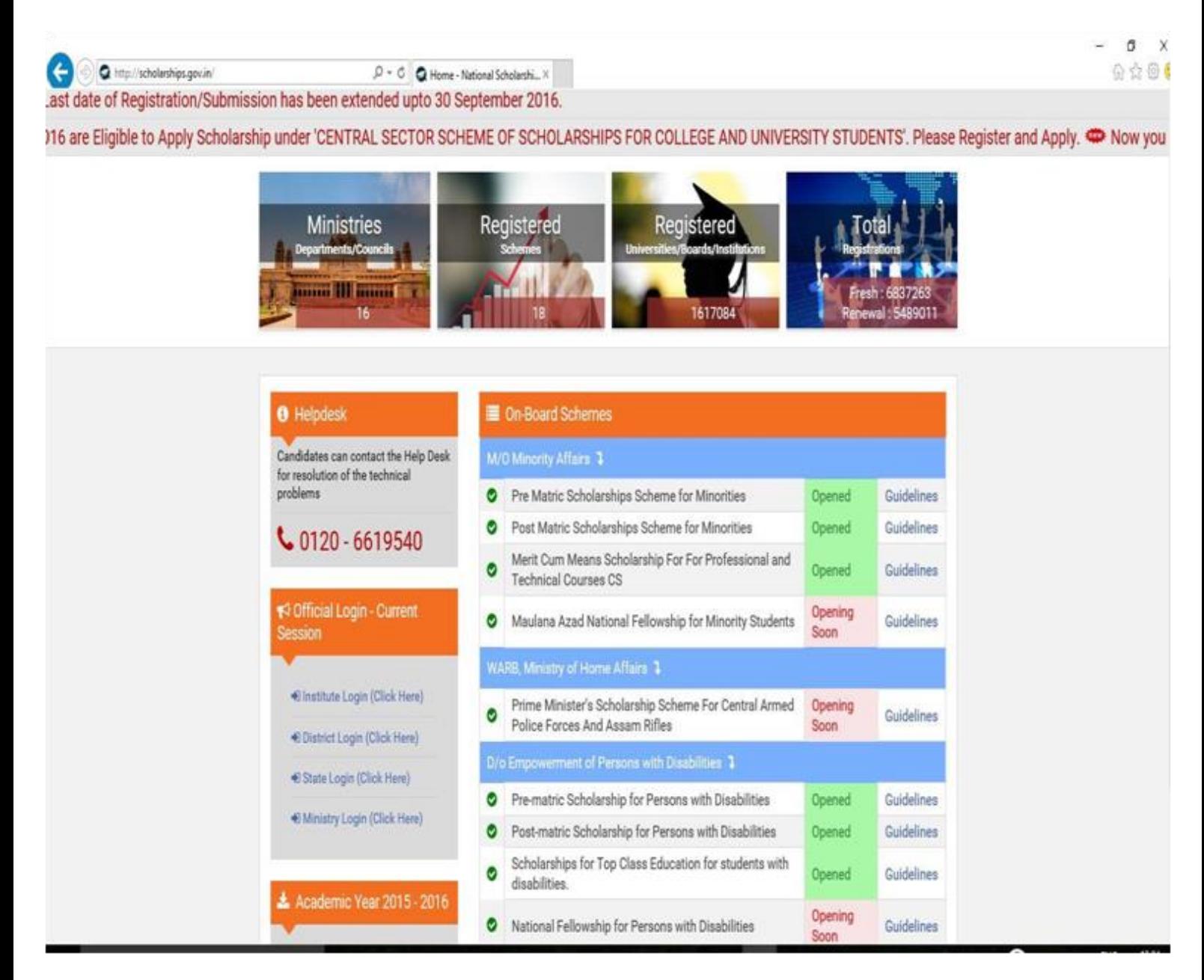

**2. Login to the Institute Account by using your institute USER NAME & PASSWORD here.**

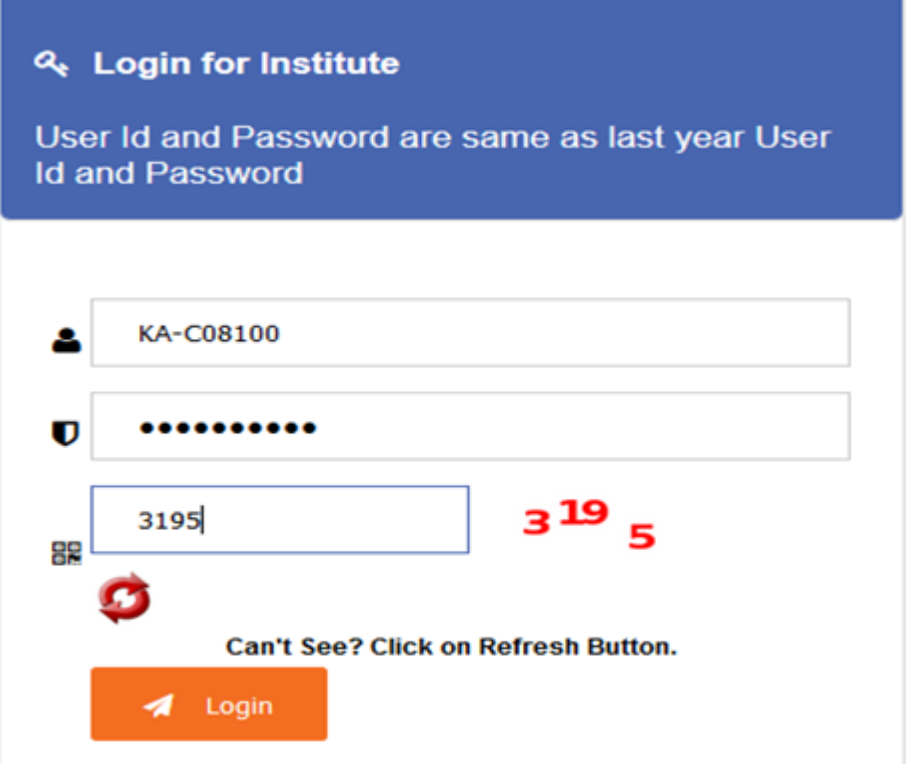

## **3. Welcome to Dashboard**

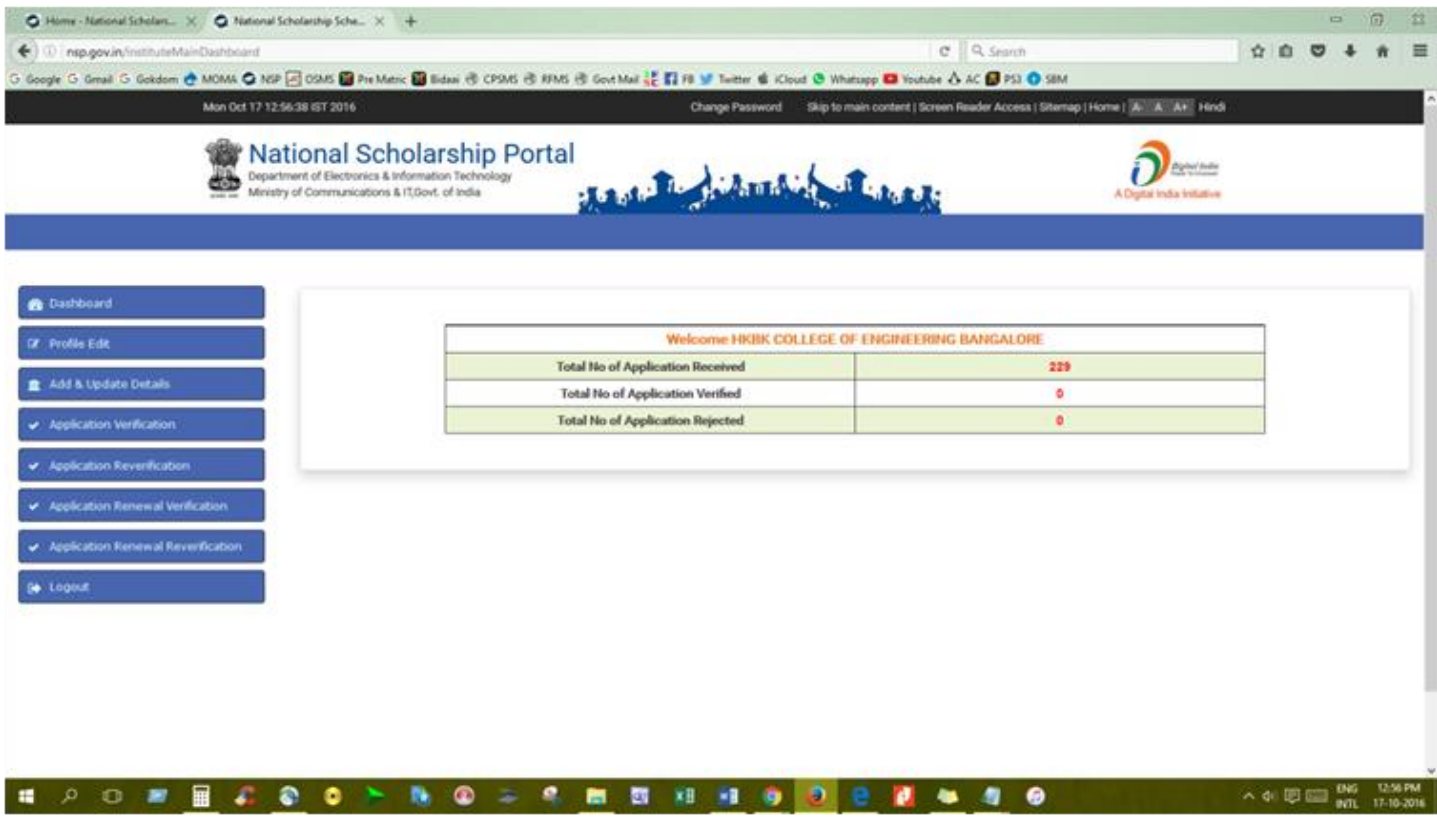

**4. Click 'Profile Edit' on Dashboard** 

This page allows the Institute to update /edit his Profile

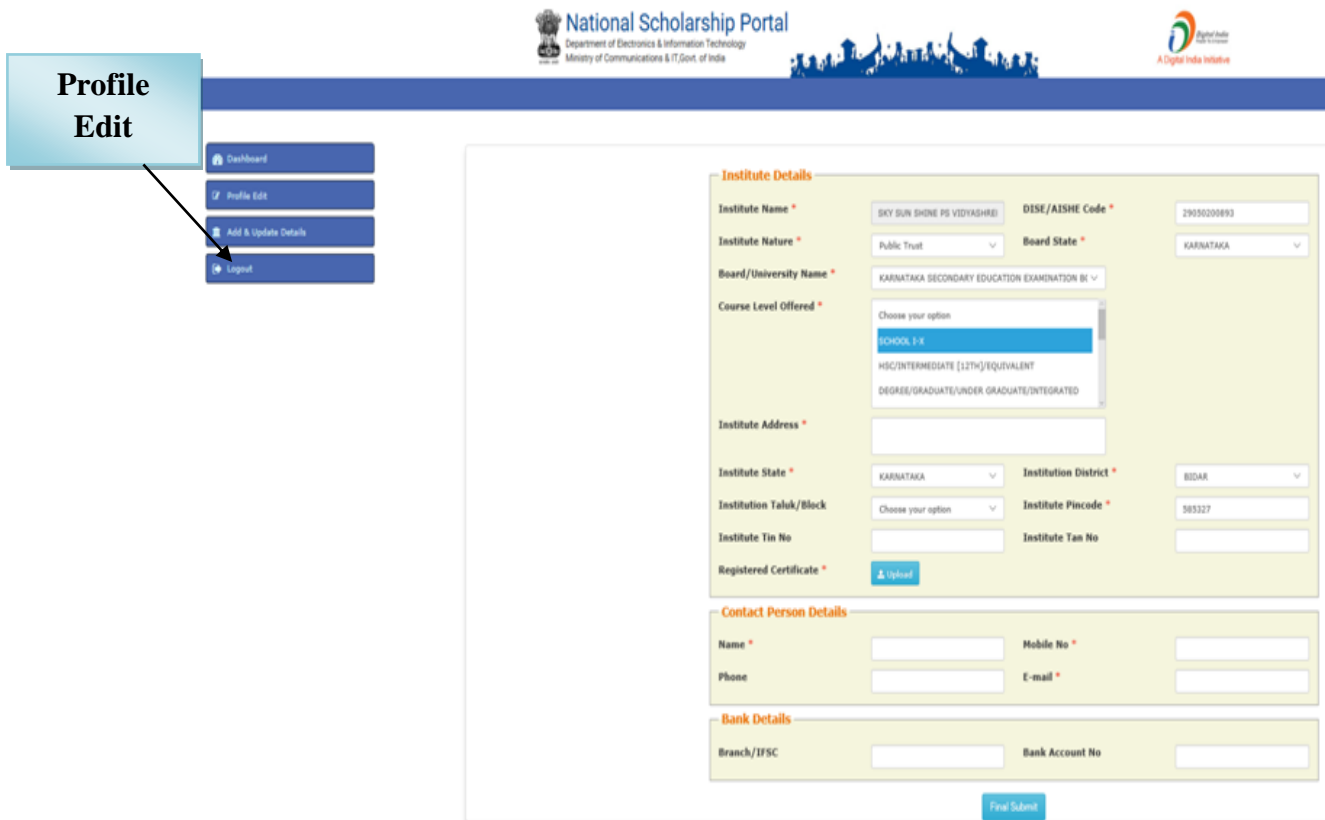

**Note:**Those marked as "\*" are mandatory and are compulsory required to be filled.

- Institute Name and DISE Code are not editable.
- Institute should note that Institute Profile is editable only once before "**Final submit**"

Before final Submission, Institute is required to upload its**'Registered Certificates'.**

On clicking '**Upload**' Icon, Pop-up/Dialogue box appears to upload the document.

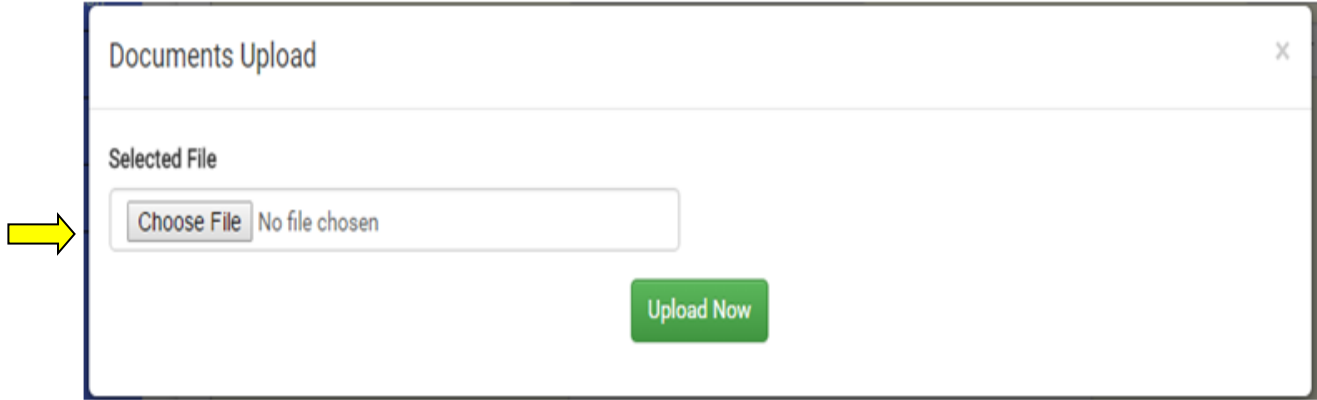

(Size below 200kb in JPEG/PDF Format Only)

**5.** Once required data filled, click **'FinalSubmit'** to view the final submission.

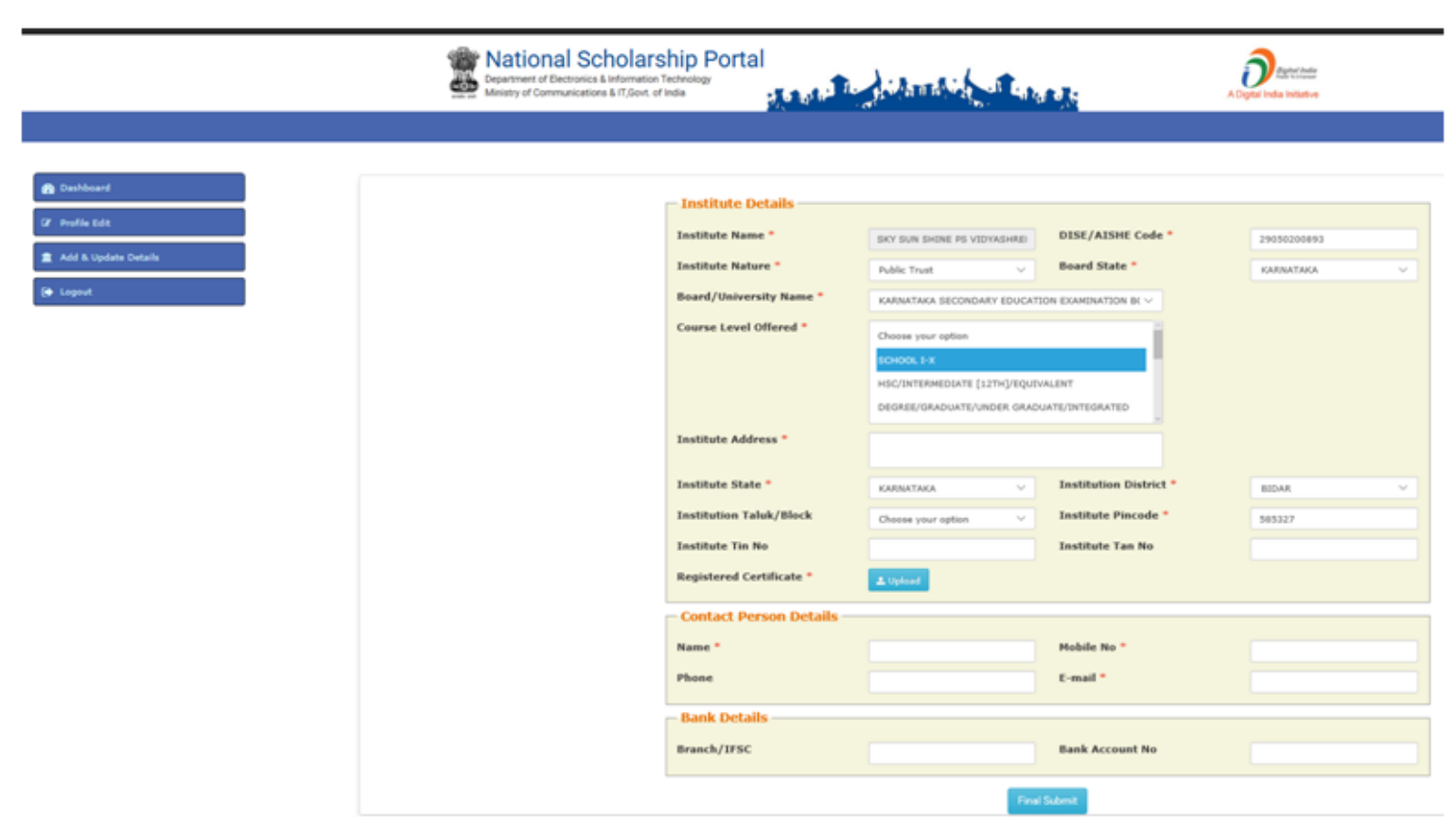

**This will complete the Process of Institute Profile Edit.**

# **Addition of Courses**

**6.** After successfully Profile Edit Process, again go to Dashboard and click **'Add and Update details'**

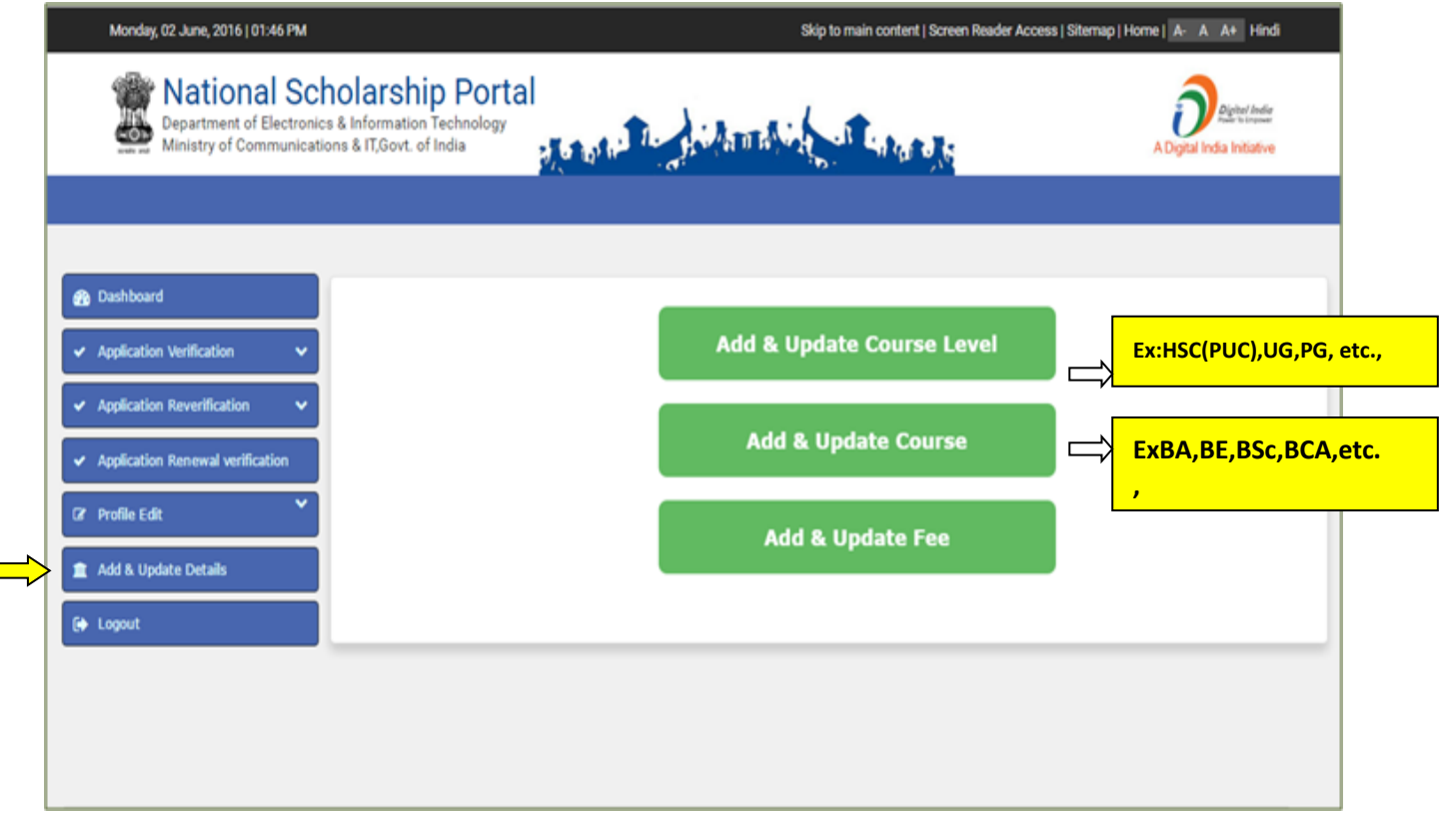

 $\mathbb{R}^n$ 

- **7.** On clicking '**Add and UpdateDetails',** user is allowed to update the following details;
	- **a) Add & Update Course level**
	- **b) Add & Update Course**
	- **c) Add & Update Fee**
- **8.** On clicking '**Add & Update Course level Option',** page appears highlighting

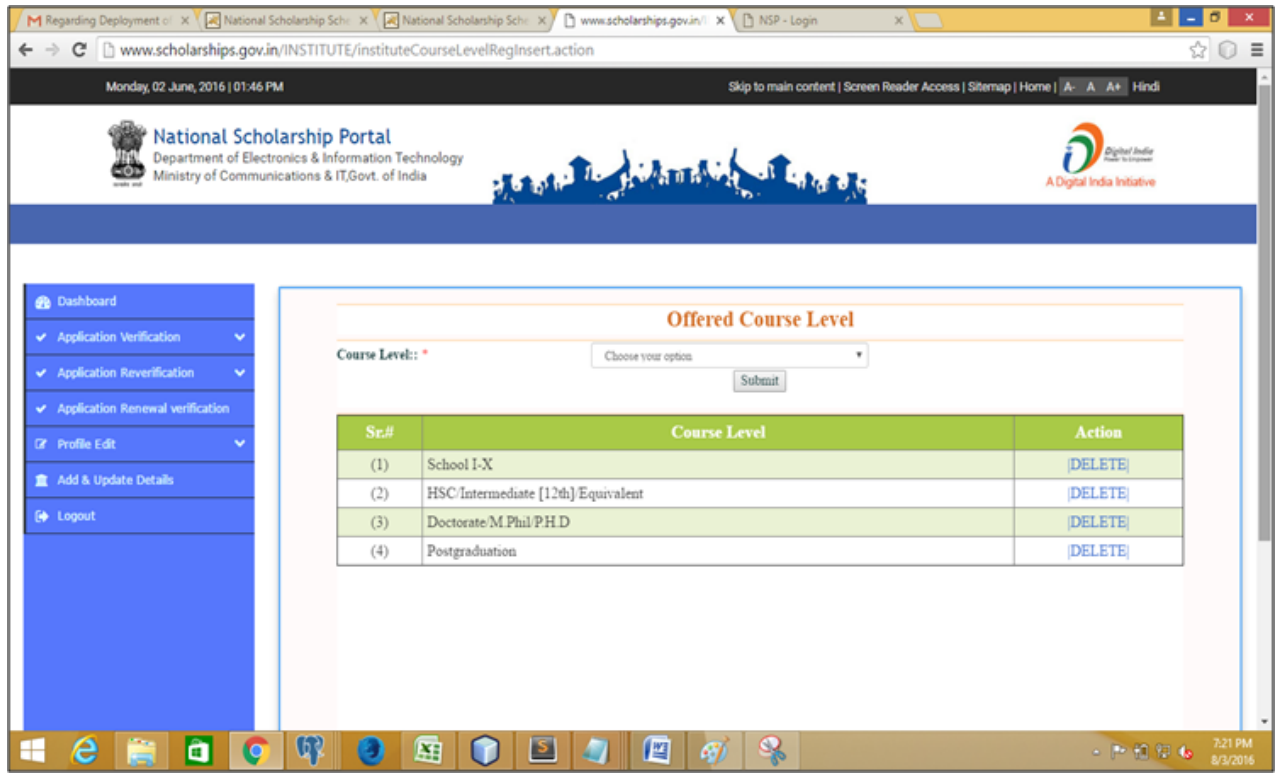

#### **Offered Course Level**

**This allows the Institute to add and update new & additional Course Levels**

**9.** On clicking **Course Level option in** dropdown, Menu bar appears highlighting **Course Levels**

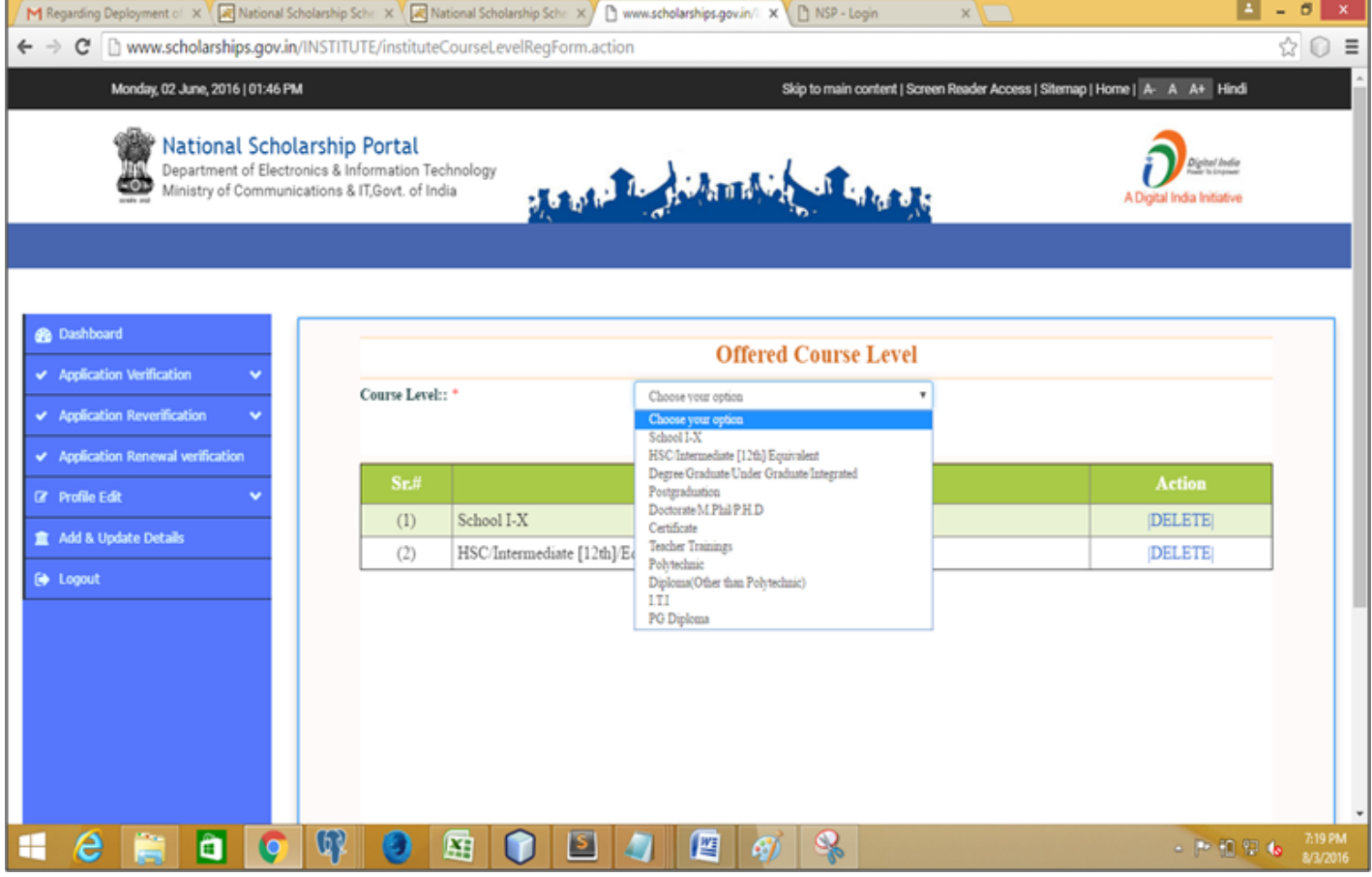

**10. Example:** On clicking Course level such as **'Postgraduate'**from dropdown menu, next page appears highlighting the courses up to post-graduation.

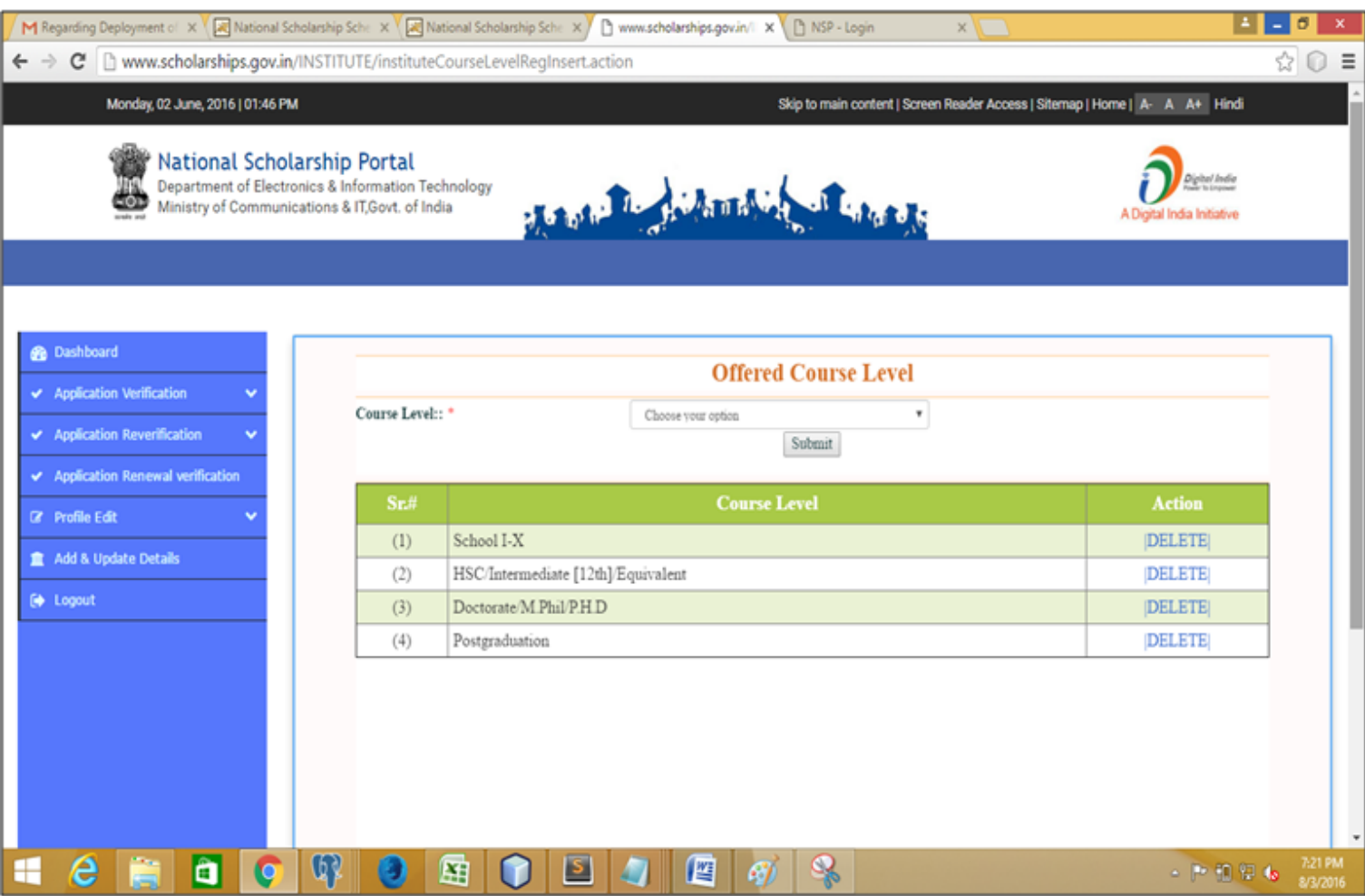

**11.** On Clicking "**Add & Update Course"** Option,page appears highlighting **Course Leveland Courses.**

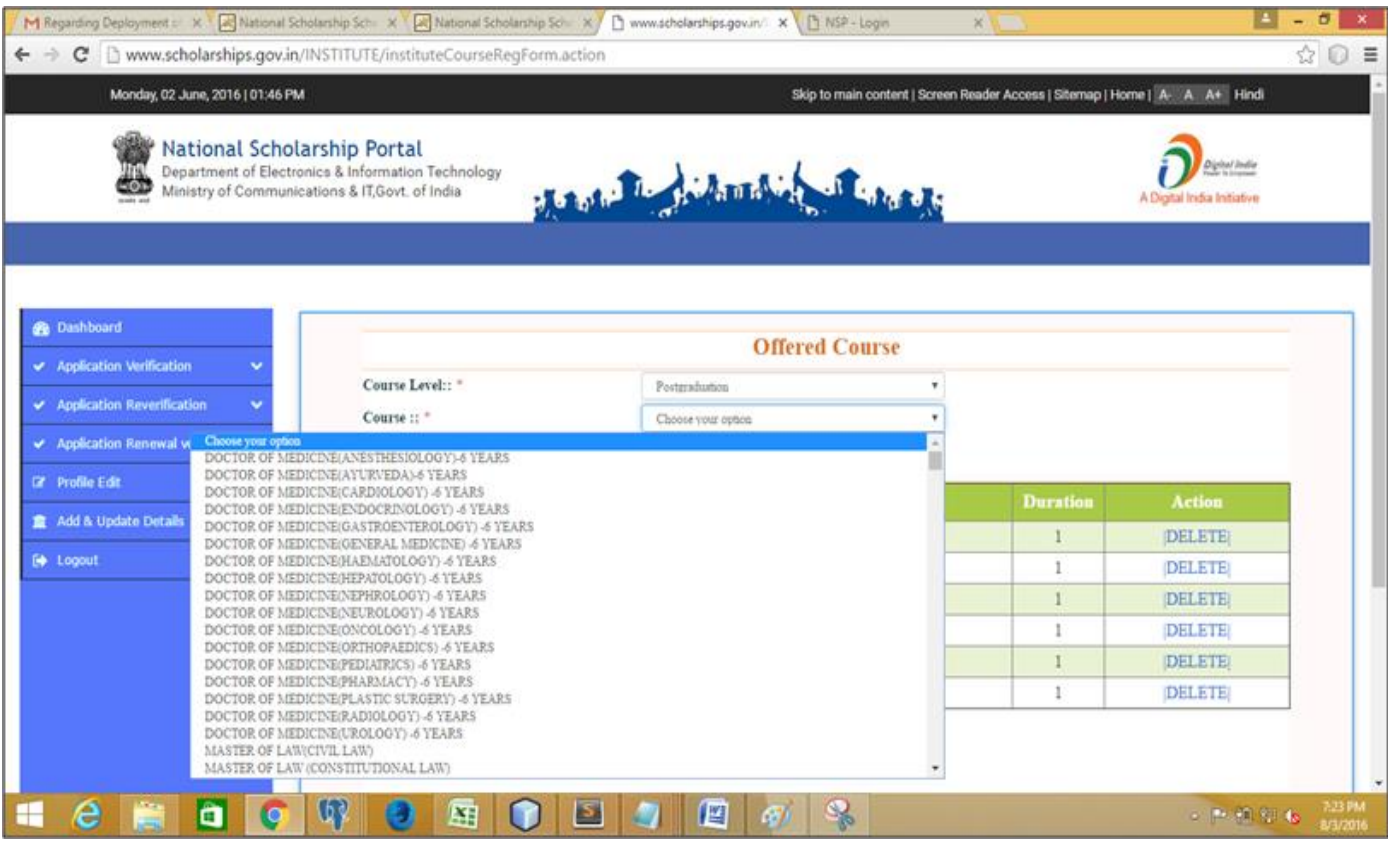

**12. Explain with Example:** On selecting **Postgraduate** option from **Course level, '**Add and Update Course' option facilitates user to choose suitable Courses & add the same.

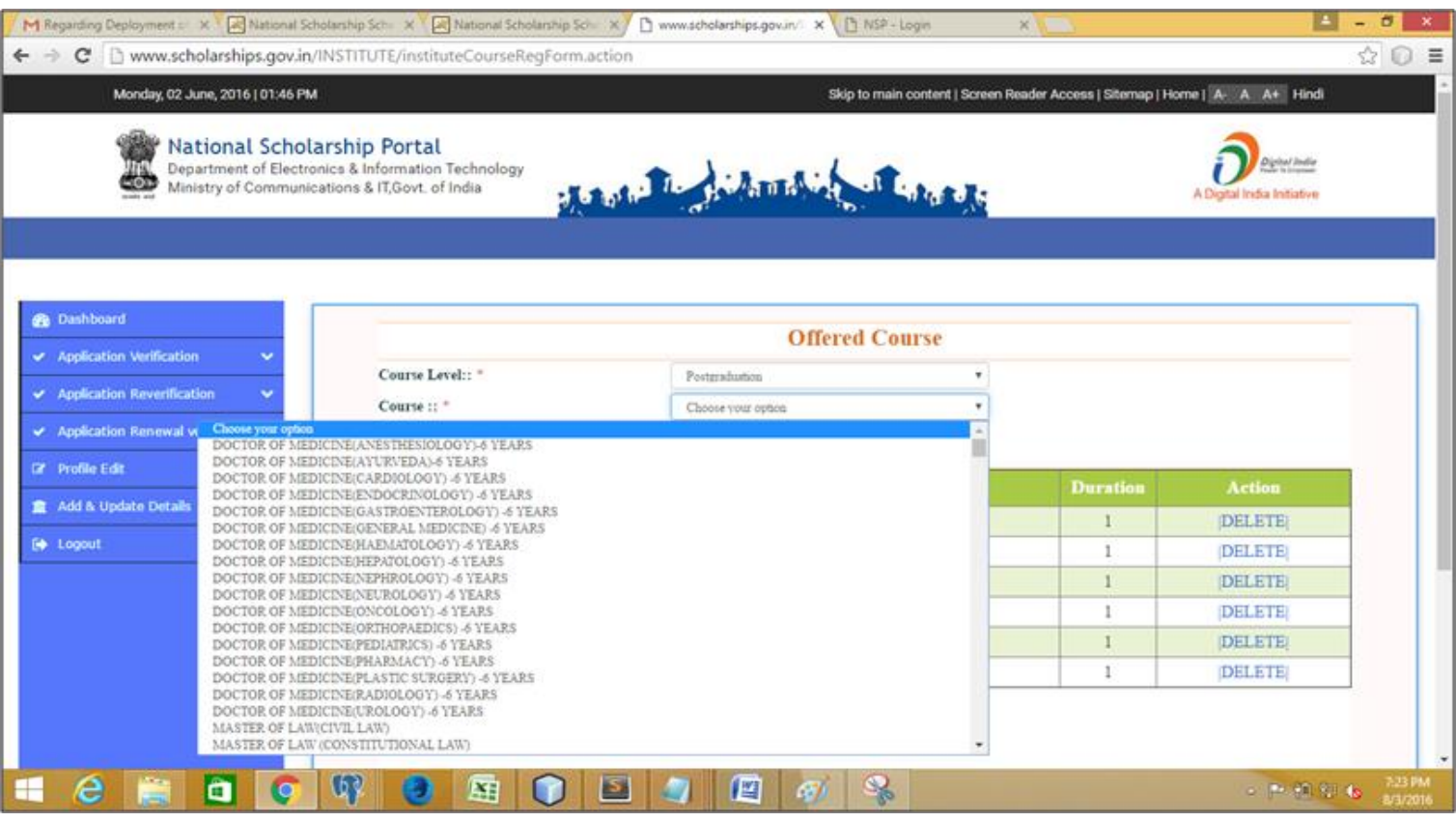

**13. Explain with Example:** After selecting suitable courses from dropdown menu, a page appears with selected courses.

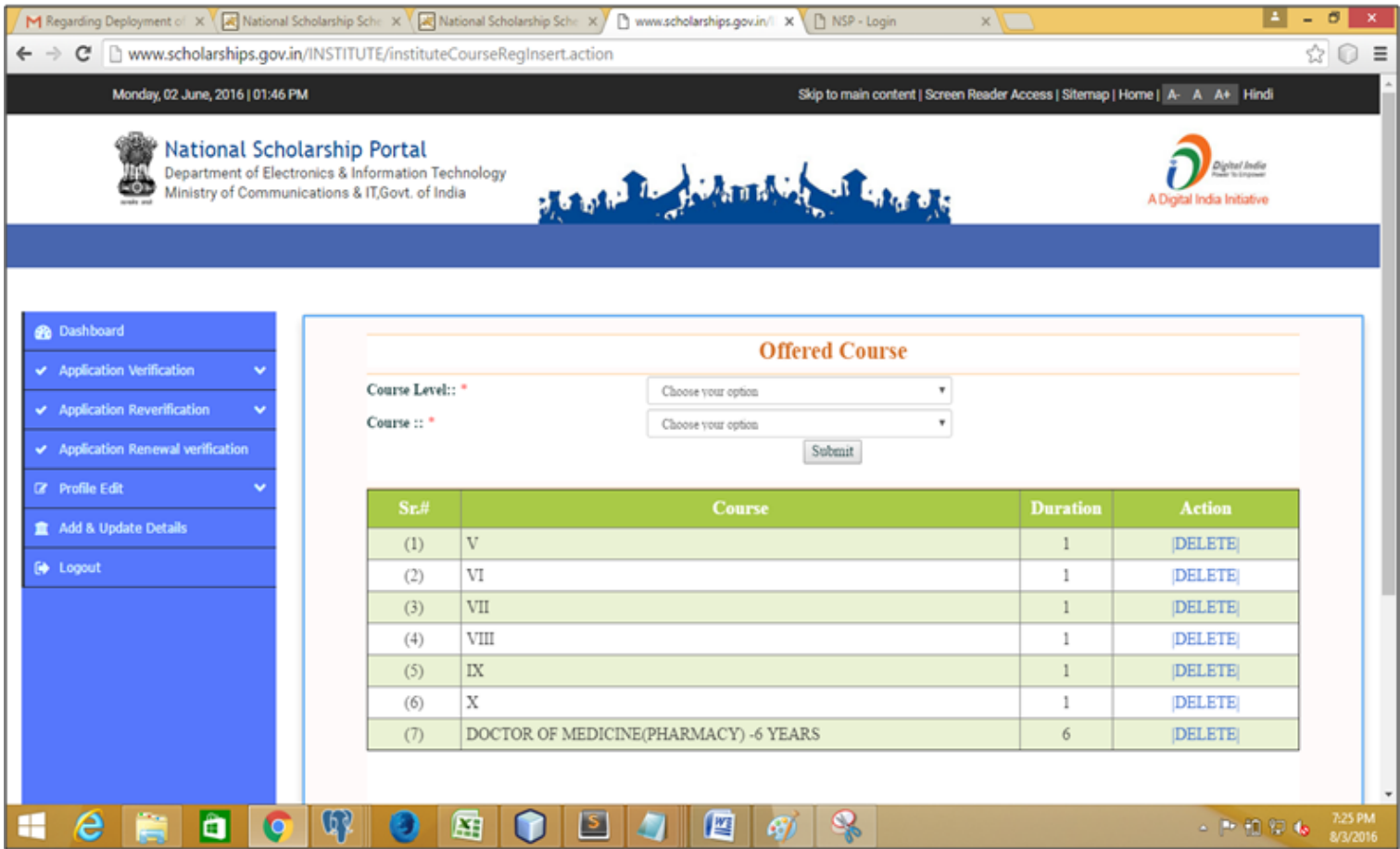

**14.** After successfully completion of updating courses**,** click **'Add & Update Fee' to add value, Go to "Add & Update details" page & click on Add & Update fee" and enter values/Fees.**

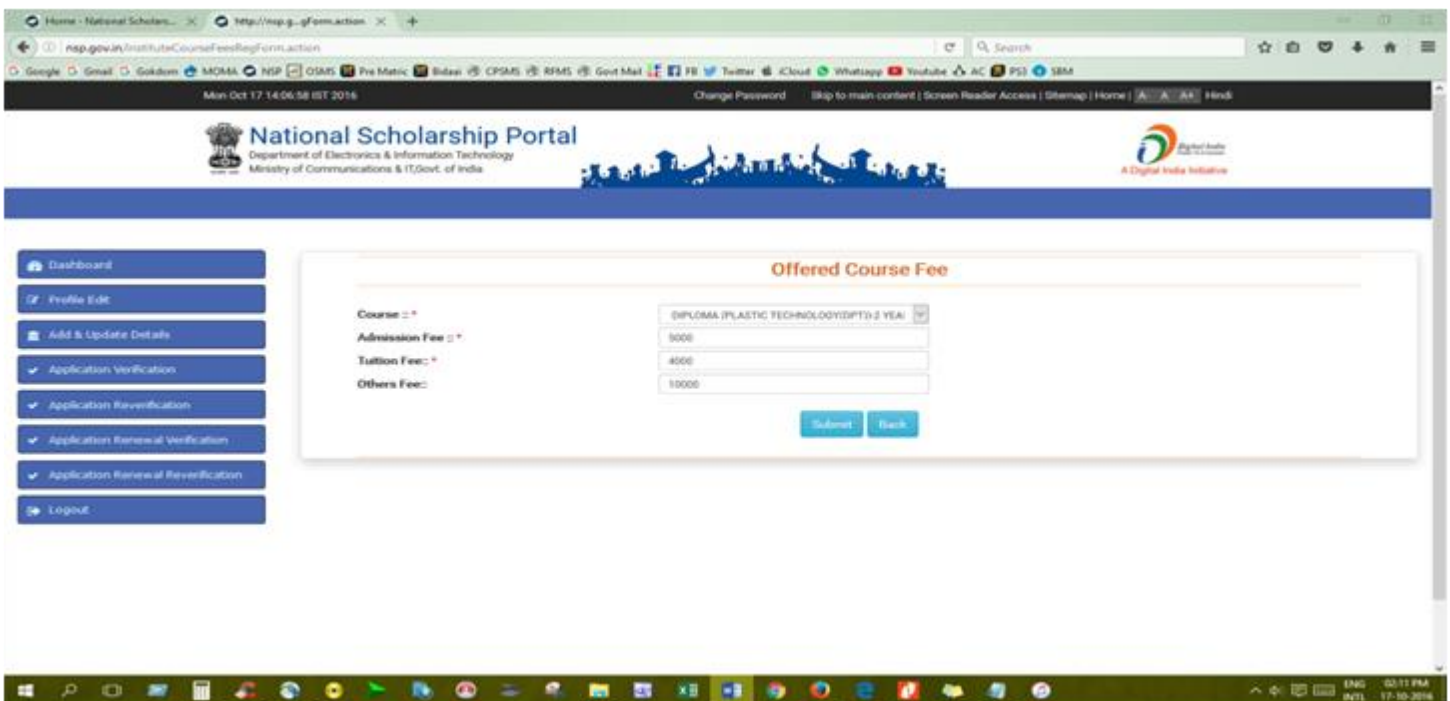

**15.** After adding **Courses fees,** click '**Submit'**

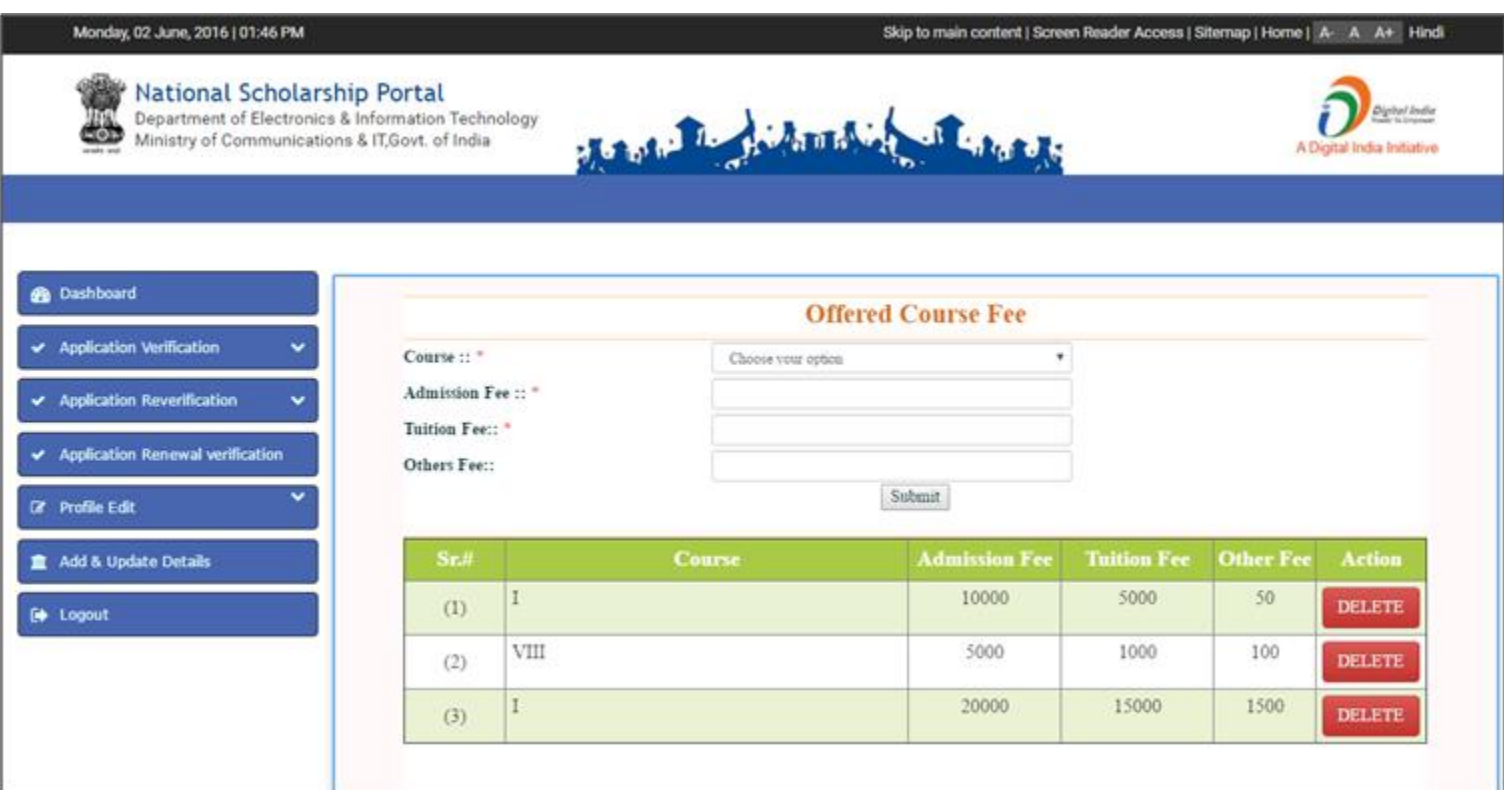

**This will complete the Institute 'Add & Update Details' Option For the National Scholarship Portal 2.0**

**16.** After Adding & Updating Details' Process, again go to Dashboard and click 'Application Verification'

# **Verification of online applications submitted by their students & forwarding the same to the next level.**

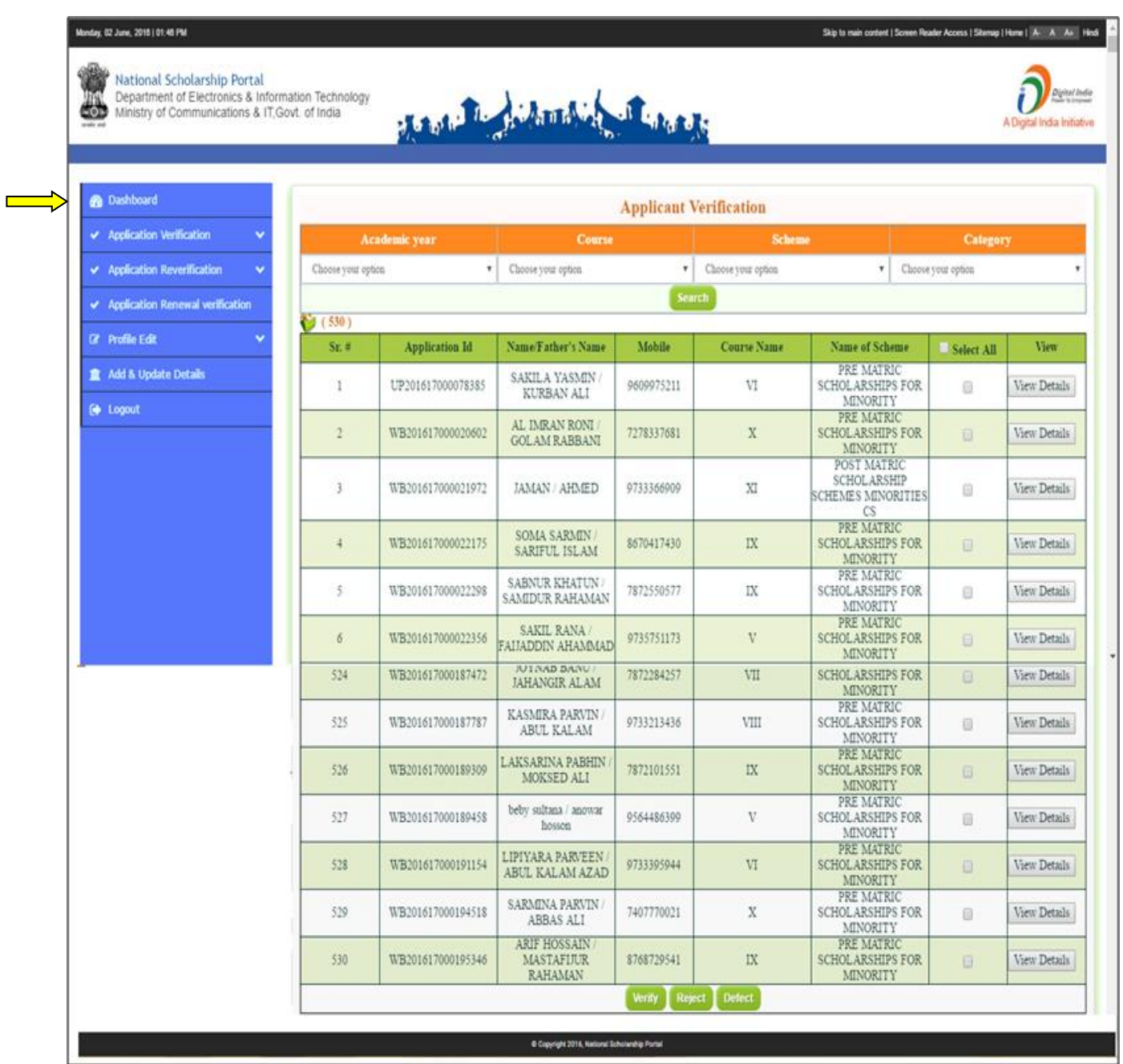

**Note:** On clicking '**Application Verification'** Icon Verification Screen will appear with the following data of applied Applicants;

- **Total Number of Registration**
- **Applicant Registration ID**
- **Name of Applicants/Father Name and Contact number**
- **Applied Course Name**
- **Name of Scheme Applied**
- **Also facilitates user to filter the Applicants via Scheme wise/Academic year, Course/Category wise.**

**Click on view details of each student to verify, reject & defect as below**

- **Click on "Verify" button to approve & forward the application to next level**
- **Click on "Reject" button to reject application if he is not eligible.**
- **Click on "Defect" button to send back the application to student for correction by adding remarks.**

**17.** Click on "V**iew Details"** button of individual student to verify the details, after verification click on **verify** button to approves & forward the application to next level.

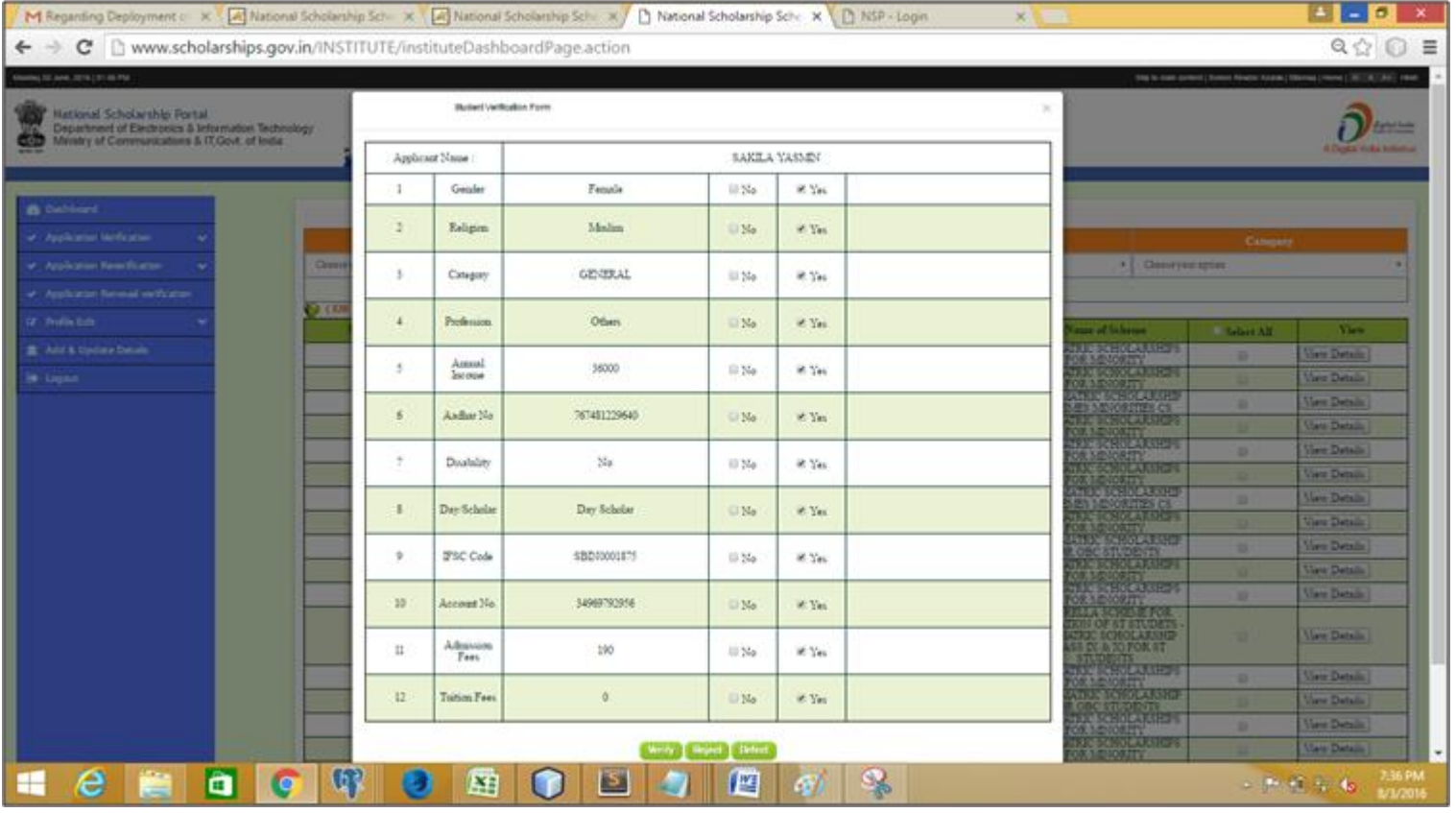

 If you find any information pending from applicant then **add remarks by clicking on checkbox** against the pendency field as shown in the below figure to send back application to student for correction by clicking on "**Defect**" button.

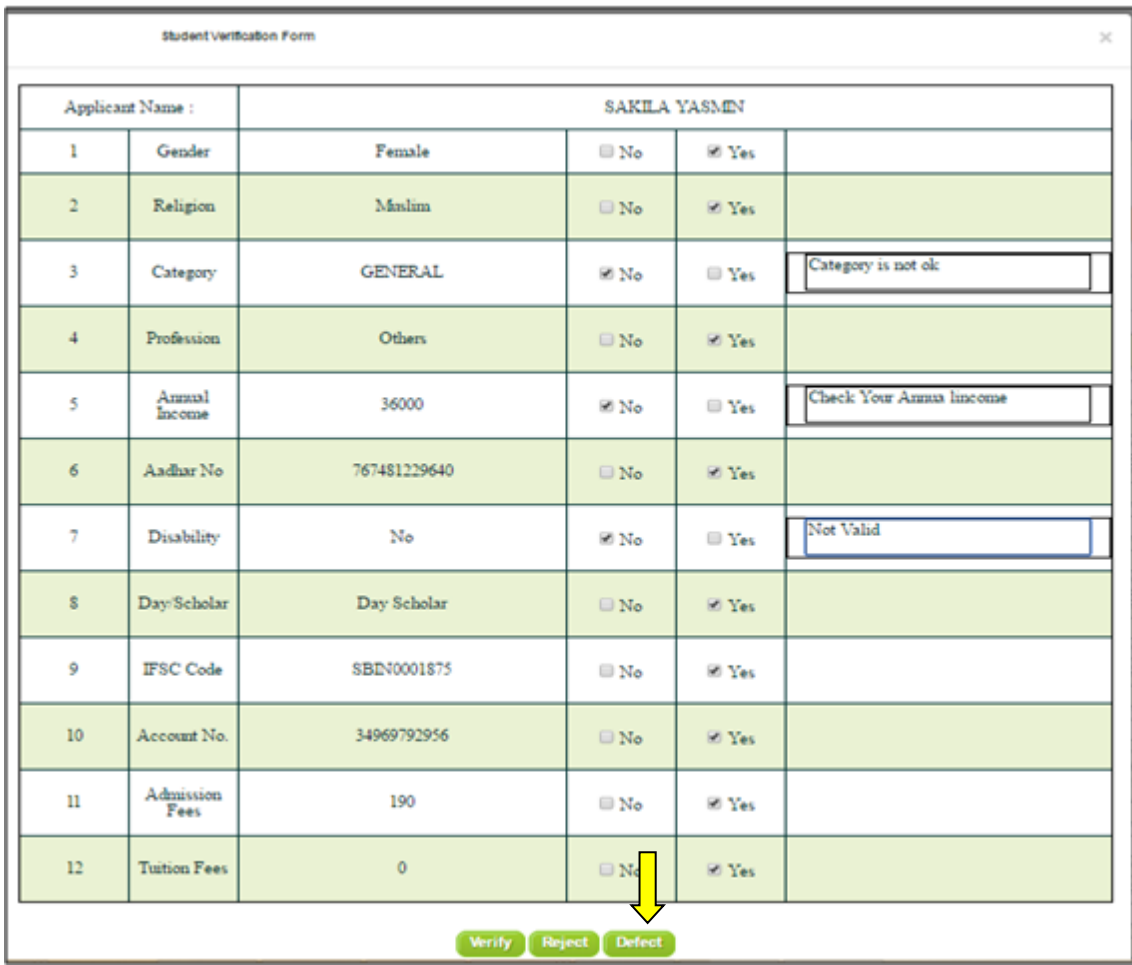

- $\triangleright$  For "Defect" applications
- After successfully adding value and comments, the form goes back to the Applicant for correction and will not be shown in Verification Page for institution.
- Students can only edit the following fields as shown in the below fig.

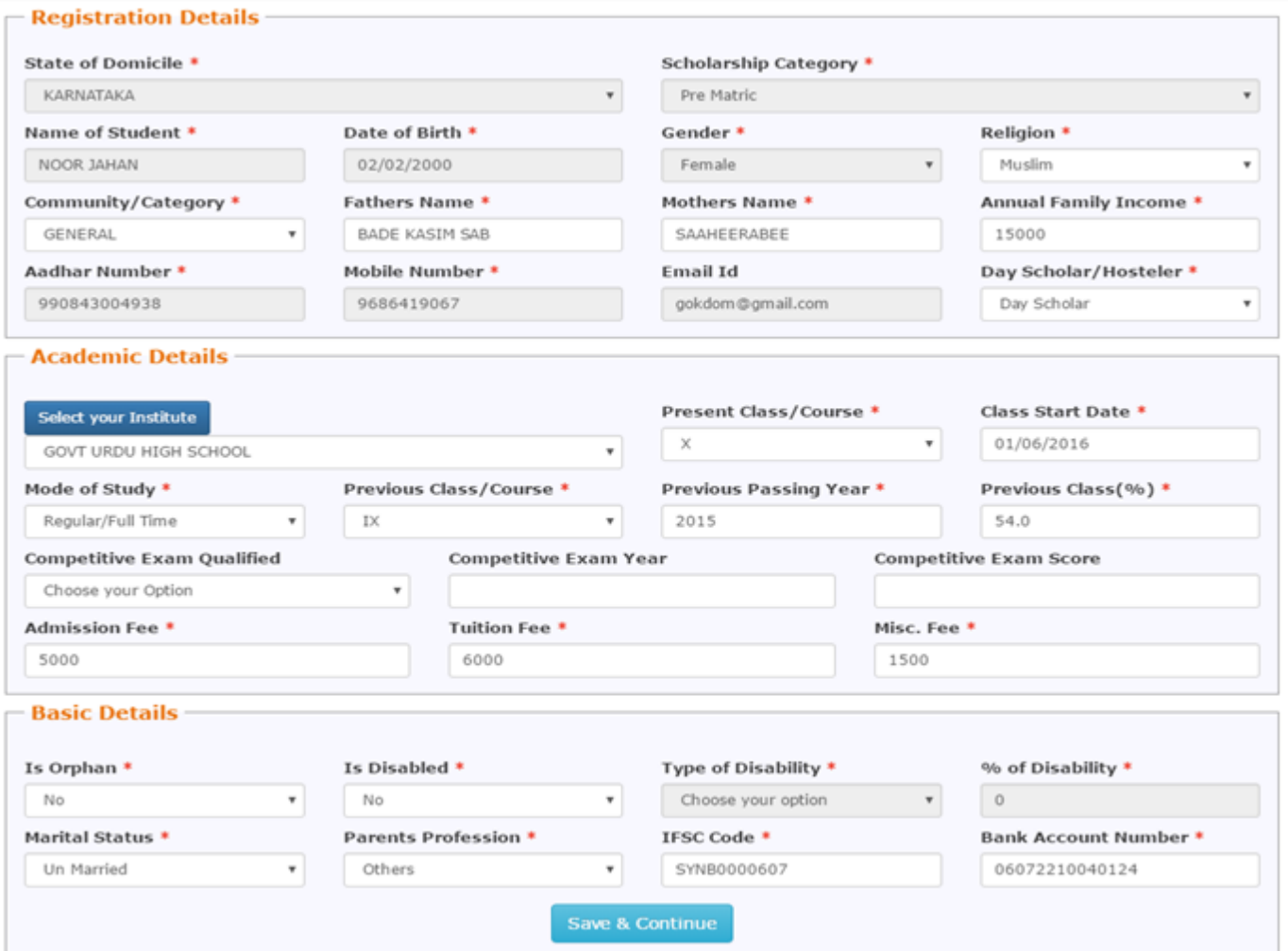

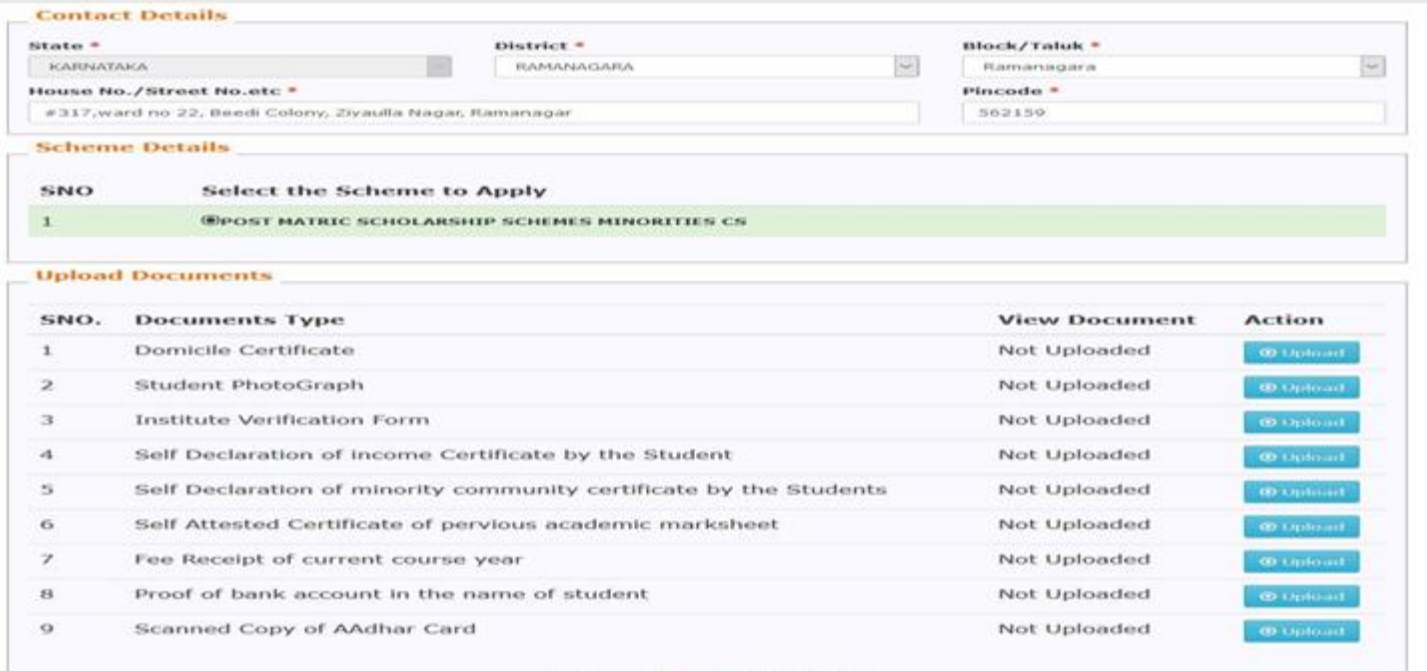

SAVE AS OBACT. FINAL SUBMIT

- Once correction done by Applicant, Application form will re-appear for Re-verification.
- User re-verifies the corrected application & forward the same to next level.
- $\triangleright$  For not eligible students click on "Reject button" to reject his application.

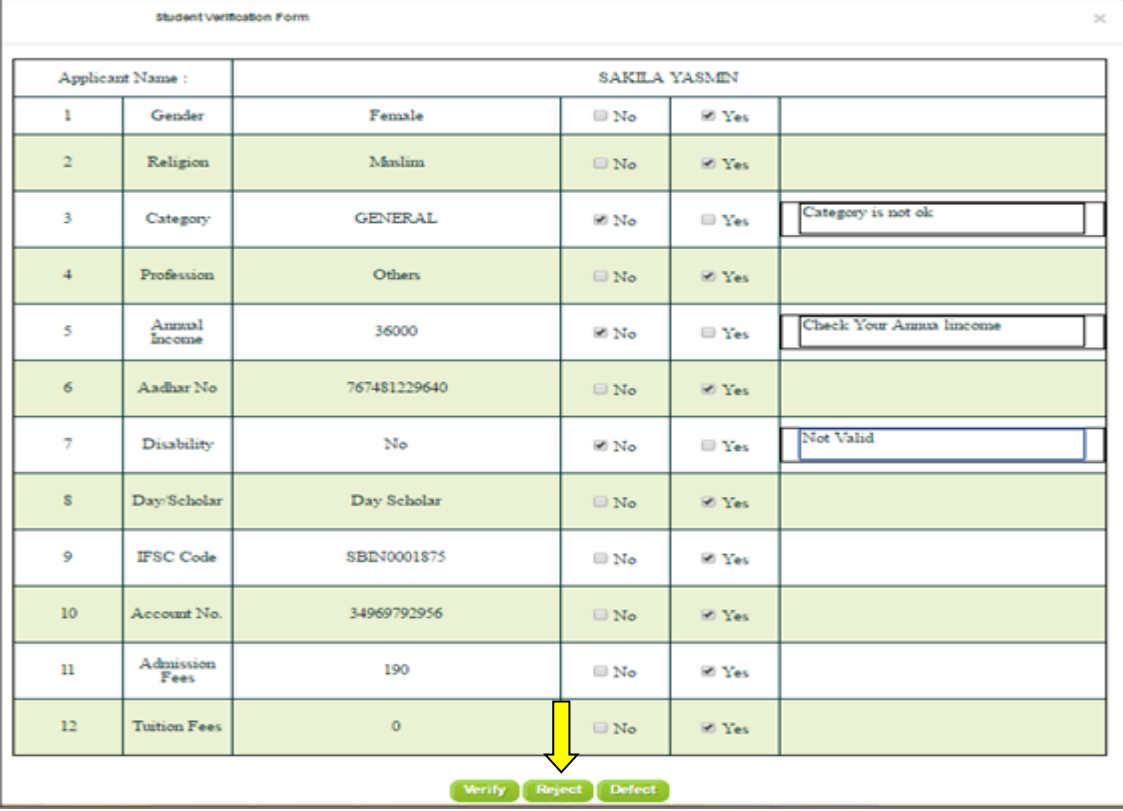

## **This will complete the Verification process of Applications by Institute for National Scholarship Portal 2.0**

**18.** For '**Re-verification'** of defect applications click on '**Re-verification'** icon from Dashboard, the page appears with data displaying form for re-verification.

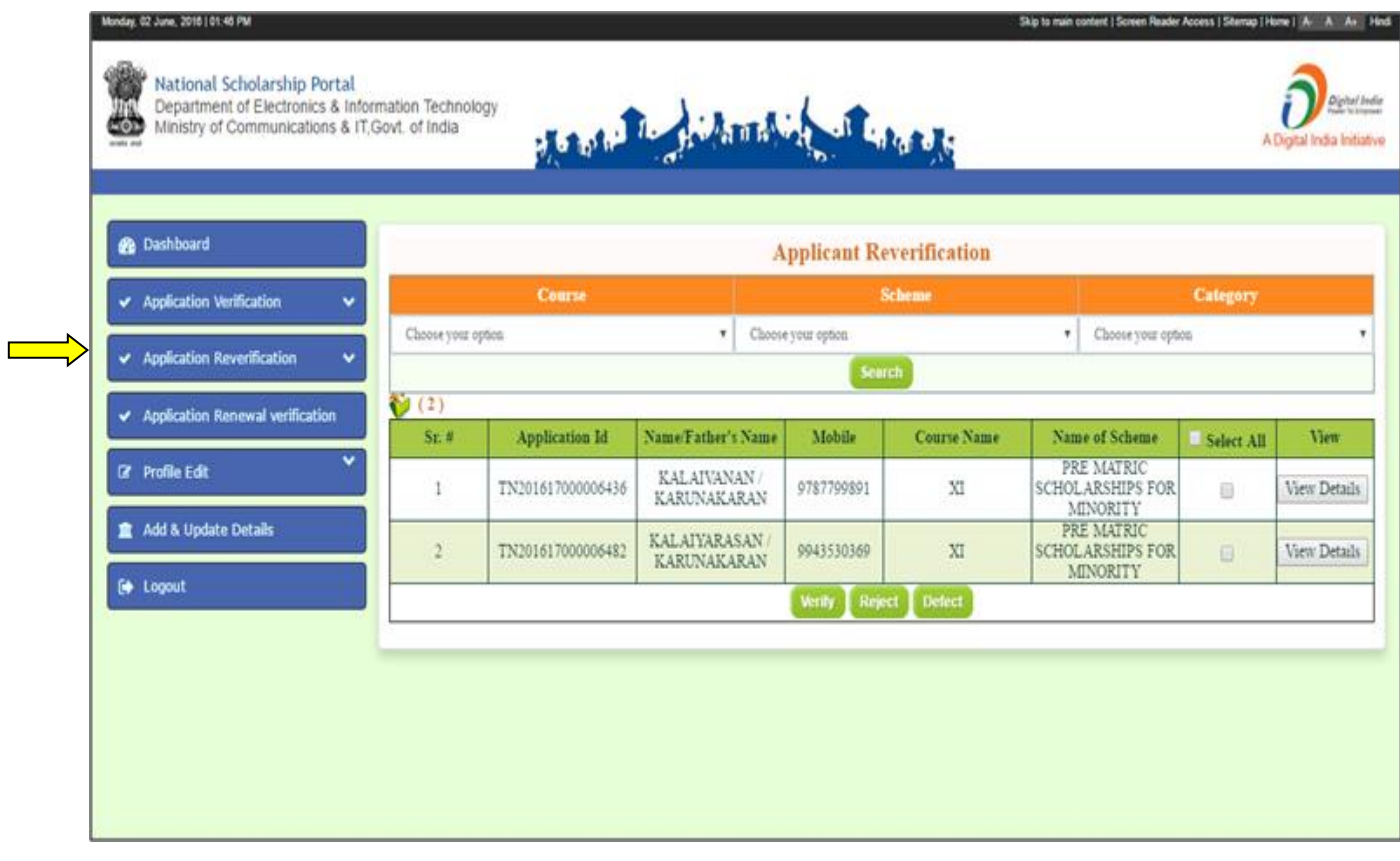

**19.** On clicking view details icons of particular Applicant details, user can view his corrected form & follow the same procedure for verification as mention in the above steps.

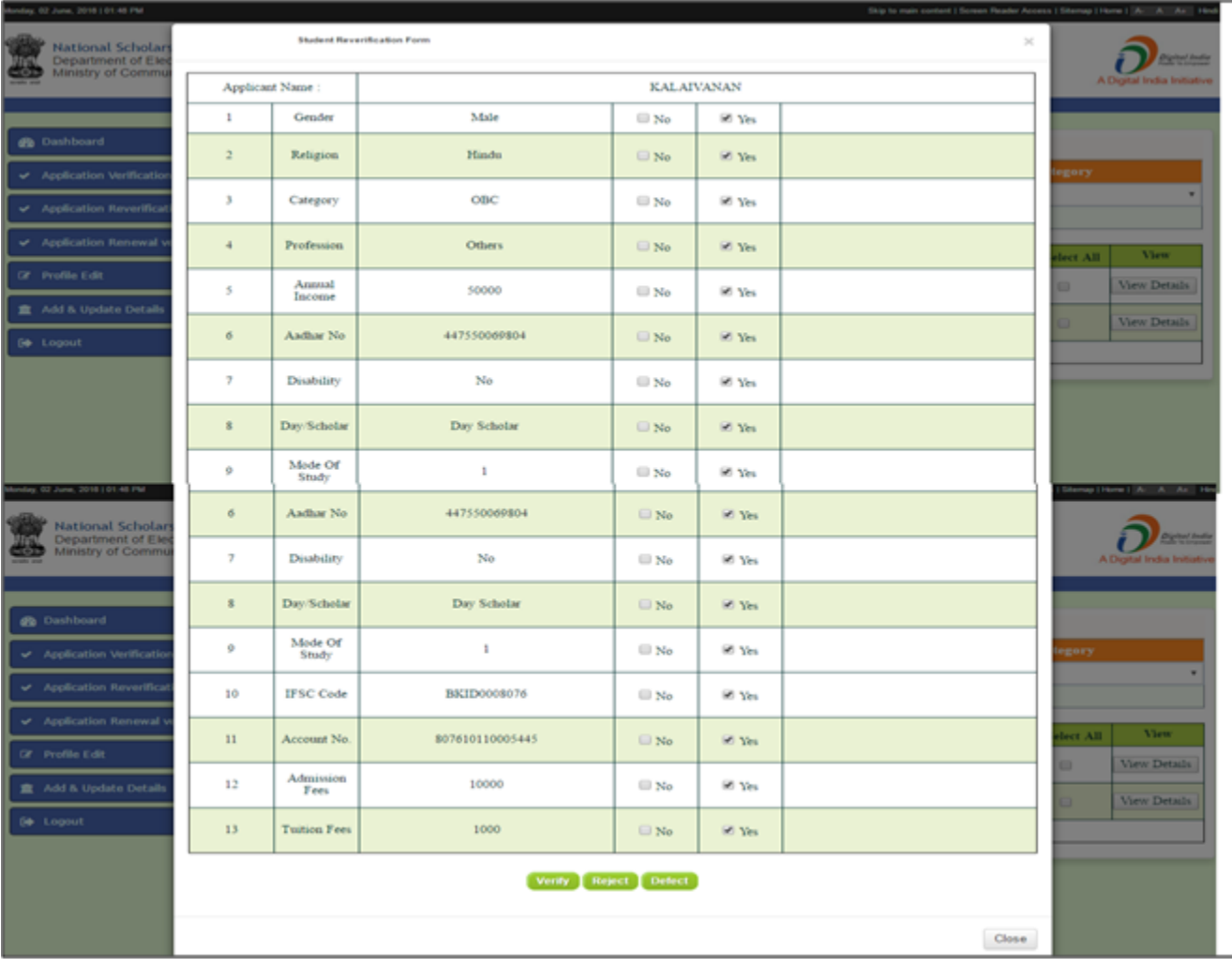

**20.** For verification of renewal students click on "**Applicant Renewal Verification'** the page appears highlighting application for renewals applied by previous session Applicants.

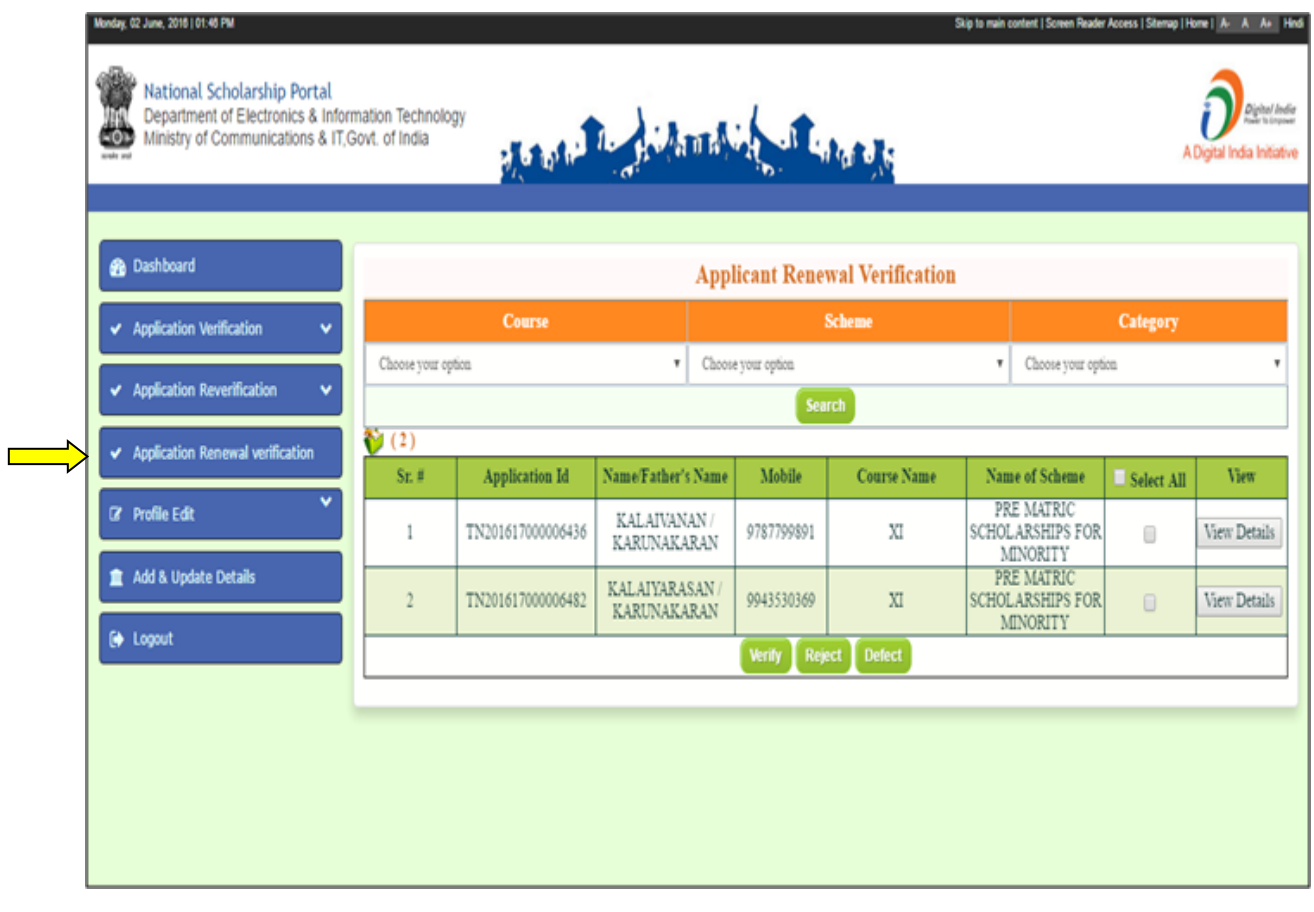

**21.** On clicking "**view details**" icon of particular Applicant details, user can view his form & follow the same procedure as in application verification.

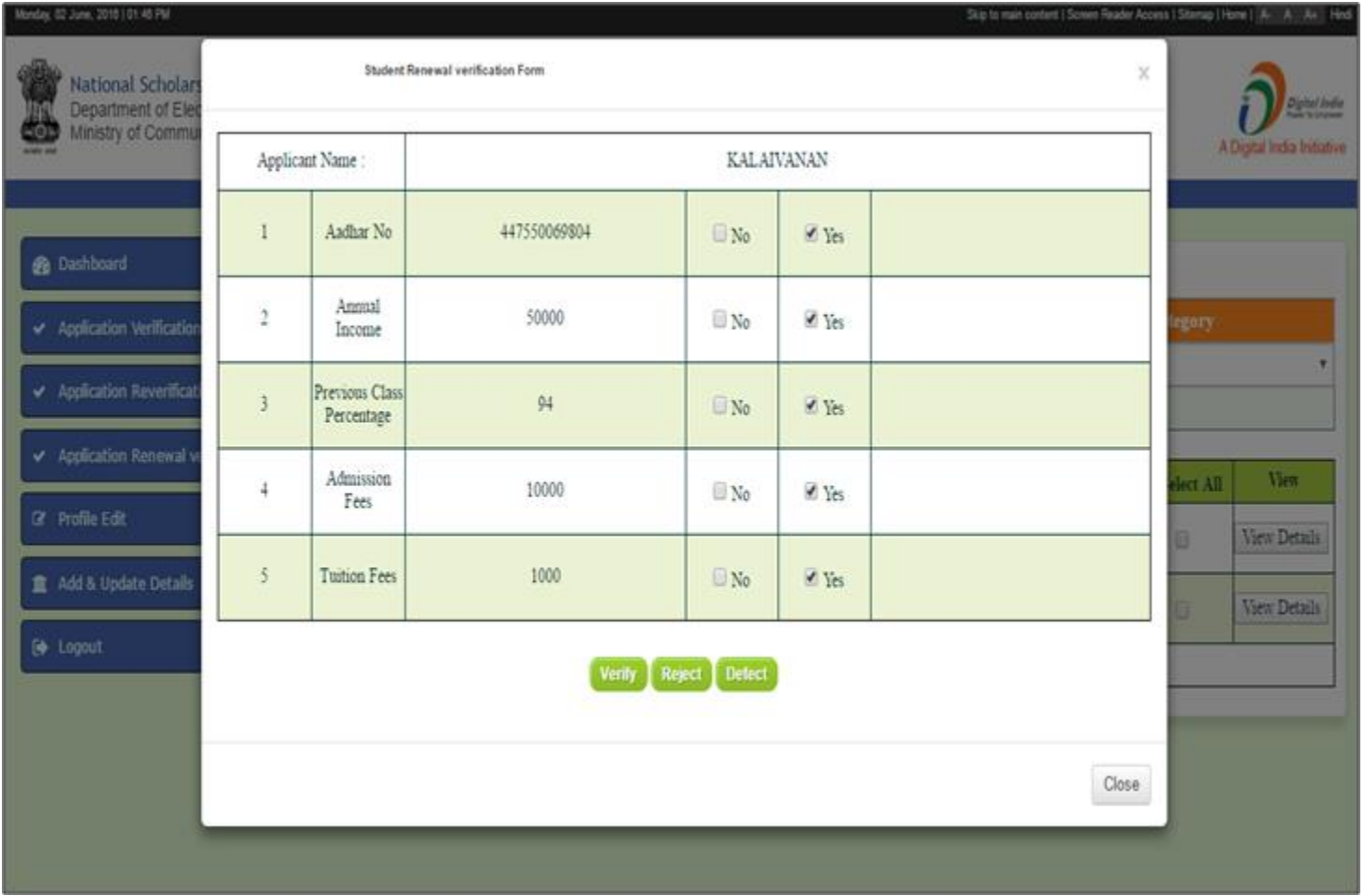